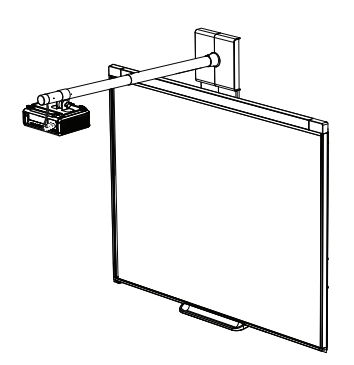

SMART Board™ 400iv Interactive Whiteboard System Configuration and User's Guide

Extraordinary made simple<sup>™</sup>

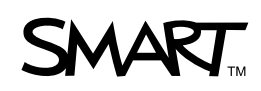

#### **Trademark Notice**

SMART Board, DViT, smarttech, the SMART logo and all SMART taglines are trademarks or registered trademarks of SMART Technologies ULC in the U.S. and or/other countries. Texas Instruments, Brilliant Color, DLP and DLP Link are Trademarks of Texas Instruments. Microsoft, Windows and Internet Explorer are either registered trademarks or trademarks of Microsoft Corporation in the U.S. and/or other countries. Blu-ray is a trademark of the Blu-ray Disc Association.

#### **Copyright Notice**

©2011 SMART Technologies ULC. All rights reserved. No part of this publication may be reproduced, transmitted, transcribed, stored in a retrieval system or translated into any language in any form by any means without the prior written consent of SMART Technologies ULC. Information in this manual is subject to change without notice and does not represent a commitment on the part of SMART.

#### **Patent No.**

US5448263; US6141000; US6337681; US6421042; US6540366; US6563491; US6674424; US6747636; US6760009; US6803906; US6829372; US6954197; US7184030; US7236162; US7289113; US7342574; US7379622; US7532206; US7619617; US7626577; US7692625; US7751671; CA2058219; CA2386094; EP1297488; EP1739528; JP4033582; JP4052498; JP4057200; ZL0181236.0; and DE60124549. Other patents pending.

#### **FCC Warning**

This equipment has been tested and found to comply with the limits for a Class A digital device, pursuant to Part 15 of the FCC Rules. These limits are designed to provide reasonable protection against harmful interference when the equipment is operated in a commercial environment. This equipment generates, uses and can radiate radio frequency energy and, if not installed and used in accordance with the manufacturer's instructions, may cause harmful interference to radio communications. Operation of this equipment in a residential area is likely to cause harmful interference in which case the user will be required to correct the interference at his own expense.

# <span id="page-2-0"></span>Important information

Before you install and use your SMART Board™ 480iv interactive whiteboard system, read and understand the safety warnings and precautions in this user's guide and the included warnings document. These safety warnings and precautions describe the safe and correct operation of your interactive whiteboard system and its accessories, helping you to prevent injuries and equipment damage. Ensure that your interactive whiteboard system is always being used correctly.

In this document, "SMART Board 480iv interactive whiteboard system" refers to your SMART Board 480 interactive whiteboard and its SMART V25 projector, accessories and optional equipment.

The SMART V25 projector included with your system is designed to work only with certain SMART Board interactive whiteboard models. Contact your authorized SMART reseller [\(smarttech.com/wheretobuy\)](http://www.smarttech.com/wheretobuy) for more information.

## <span id="page-2-1"></span>Safety warnings, cautions and important information

#### *A* WARNING

- Failure to follow the installation instructions shipped with your SMART product could result in personal injury and damage to the product.
- To reduce the risk of fire or electric shock, do not expose the SMART product to rain or moisture.
- Two people are required to mount your SMART product because it may be too heavy for one person to safely maneuver.

When you lift your interactive whiteboard, you and your assistant should stand on either side of the screen, supporting its weight at the bottom while balancing the top with your other hands.

• When mounting the projector boom on a framed or hollow wall, attach both the mounting bracket and the safety tether to a stud to safely support the projector's weight. If you use only drywall anchors, the drywall can fail, resulting in product damage and possible personal injury.

- $\bullet$  Do not leave cables on the floor where they can be a tripping hazard. If you must run a cable over the floor, lay it in a flat, straight line and secure it to the floor with tape or a cable management strip of a contrasting color. Handle cables carefully and avoid excessive bending.
- Do not climb (or allow children to climb) on a wall- or stand-mounted SMART Board interactive whiteboard.

Do not climb on, hang from or suspend objects from the projector boom.

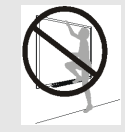

Climbing on the interactive whiteboard or projector boom could result in personal injury or product damage.

• For warnings related to the projector's 3D support, see [smarttech.com/support/3Dwarnings](http://www.smarttech.com/support/3Dwarnings).

#### **CAUTION**

- Do not operate this unit immediately after moving it from a cold location to a warm location. When the unit is exposed to such a change in temperature, moisture can condense on the lens and crucial internal parts. Allow the system to stabilize to room temperature before operation to prevent possible damage to the unit.
- Do not place the unit in hot locations, such as near heating equipment. Doing so could cause a malfunction and shorten the life of the projector.
- Avoid setting up and using the SMART product in an area with excessive levels of dust, humidity and smoke.
- Do not place your SMART product in direct sunlight or near any appliance that generates a strong magnetic field.
- If you need to lean the interactive whiteboard against a wall before you mount it, make sure it remains in an upright position.

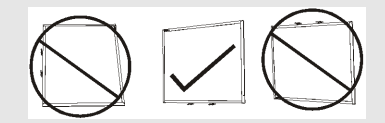

Do not rest the interactive whiteboard on its side or on the top of the frame.

• You must connect the USB cable that came with your SMART Board interactive whiteboard to a computer that has a USB compliant interface and that bears the USB logo. In addition, the USB source computer must be compliant with CSA/UL/EN 60950 and bear the CE mark and CSA and/or UL Mark(s) for CSA/UL 60950. This is for operating safety and to avoid damage to the SMART Board interactive whiteboard.

- Do not block the projector's ventilation slots and openings.
- Avoid putting the projector into Standby mode during the lamp ignition phase because this can lead to premature lamp failure. Keep the projector lamp on for a minimum of 15 minutes before putting it into Standby mode to preserve the lamp life.
- $\bullet$  In a high altitude location over 1800 m (6000'), where the air is thin and cooling efficiency is reduced, use the projector with the fan mode set to High.
- Cycling power to the projector repeatedly can lock or damage your SMART product. After you put the product into Standby mode, wait at least 15 minutes for cooling before starting the product again.
- Do not adjust any settings in the service menu other than those listed in the following procedures. Changing other settings might damage or affect the operation of your projector and invalidates your warranty.
- If dust or small items prevent pen tray buttons from being pressed or cause constant button contact, remove the obstructions carefully.
- Before you clean the SMART V25 projector, press the **Power button twice on the remote** control or projector to put the system into Standby mode, and then allow the lamp to cool for 45 minutes.
- Do not spray cleaners, solvents or compressed air near any part of the projector because they can damage or stain the unit. Spraying the system could spread a chemical mist on some of the projector's components and lamp, resulting in damage and poor image quality.
- Do not allow liquids or commercial solvents of any kind to flow into the projector.
- When transporting your SMART product, repack it with as much of the original packaging as possible. This packaging was designed with optimal shock and vibration protection.
- If your SMART product requires replacement parts, make sure the service technician uses replacement parts specified by SMART Technologies or parts with the same characteristics as the original.

#### *<b>B* IMPORTANT

- Use the instructions included with your SMART V25 projector to install your interactive whiteboard and projector. The instructions in your SMART Board interactive whiteboard box do not include instructions for installing the SMART V25 projector.
- Make sure an electrical socket is near your SMART product and remains easily accessible during use.
- Using your SMART product near a TV or radio could cause interference to the images or sound. If this happens, move the TV or radio away from the projector.
- If you have peripheral devices that do not use a 4-pin mini-DIN connector or an RCA composite video jack, or if your device has an audio connection that does not use RCA jacks, you may need to purchase third-party adapters.
- Keep your remote control in a safe place because there is no other way to access menu options.
- Put your SMART product into Standby mode before cleaning it.
- Follow these guidelines to clean the projector:
	- o Wipe the exterior of the projector with a lint-free cloth.
	- $\circ$  If necessary, use a soft cloth moistened with a mild detergent to clean the projector housing.
	- o Do not use abrasive cleaners, waxes or solvents.
	- o Avoid touching the lens. If it is necessary to clean the lens:
		- o Use liquids or commercial solvents (such as glass cleaners) to clean the lens, but do not spray them directly on the system.
		- o Use protective gloves and dip a lint-free cloth (such as Purestat PW2004) in an anti-static solvent (such as Hyperclean EE-6310).
		- o Gently wipe the lens from the center to the edge.
- Disconnect the product from its power source when it's not used for a long period.

## <span id="page-6-0"></span>Environmental requirements

Before installing your SMART Board 480iv interactive whiteboard system, review the following environmental requirements.

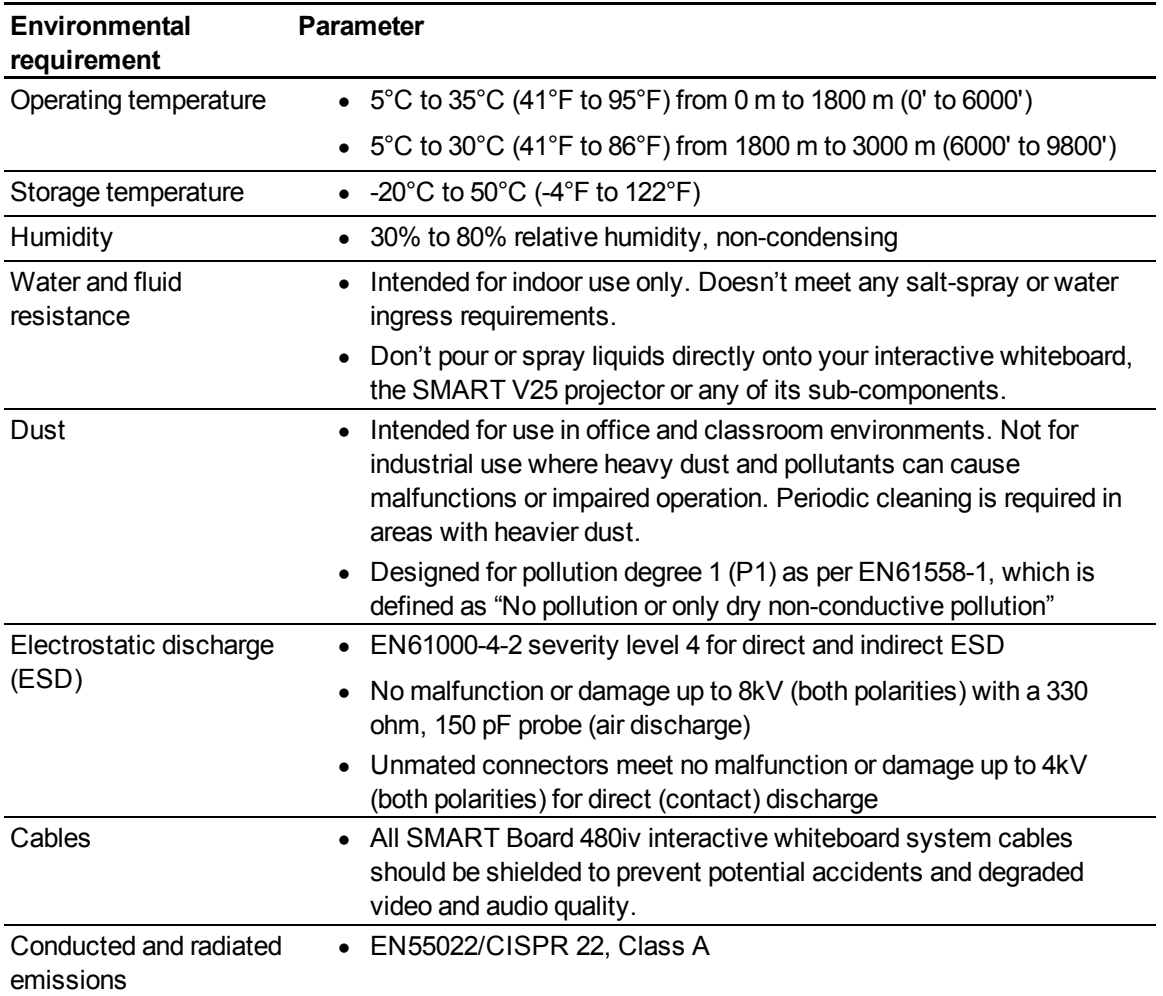

# **Contents**

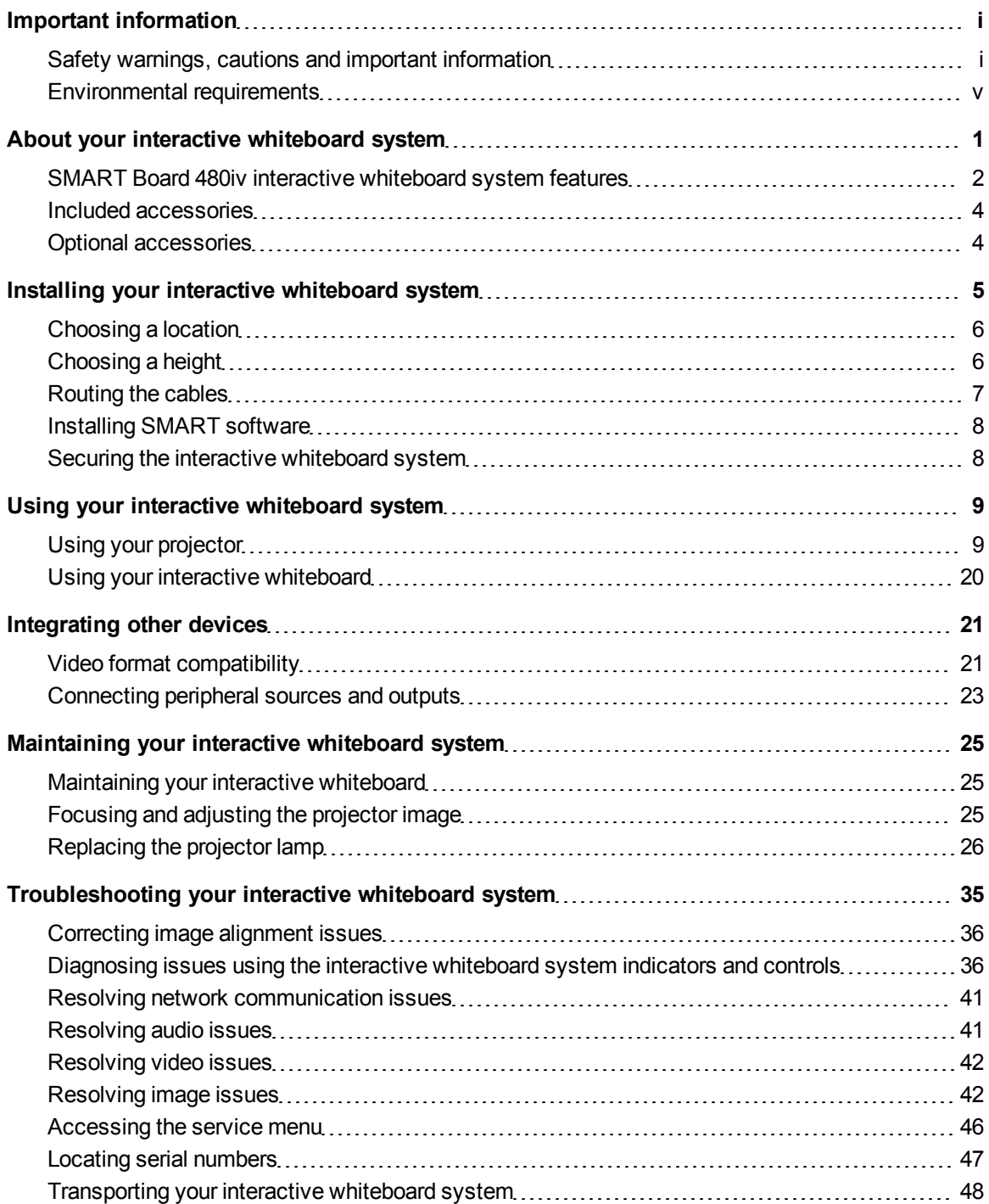

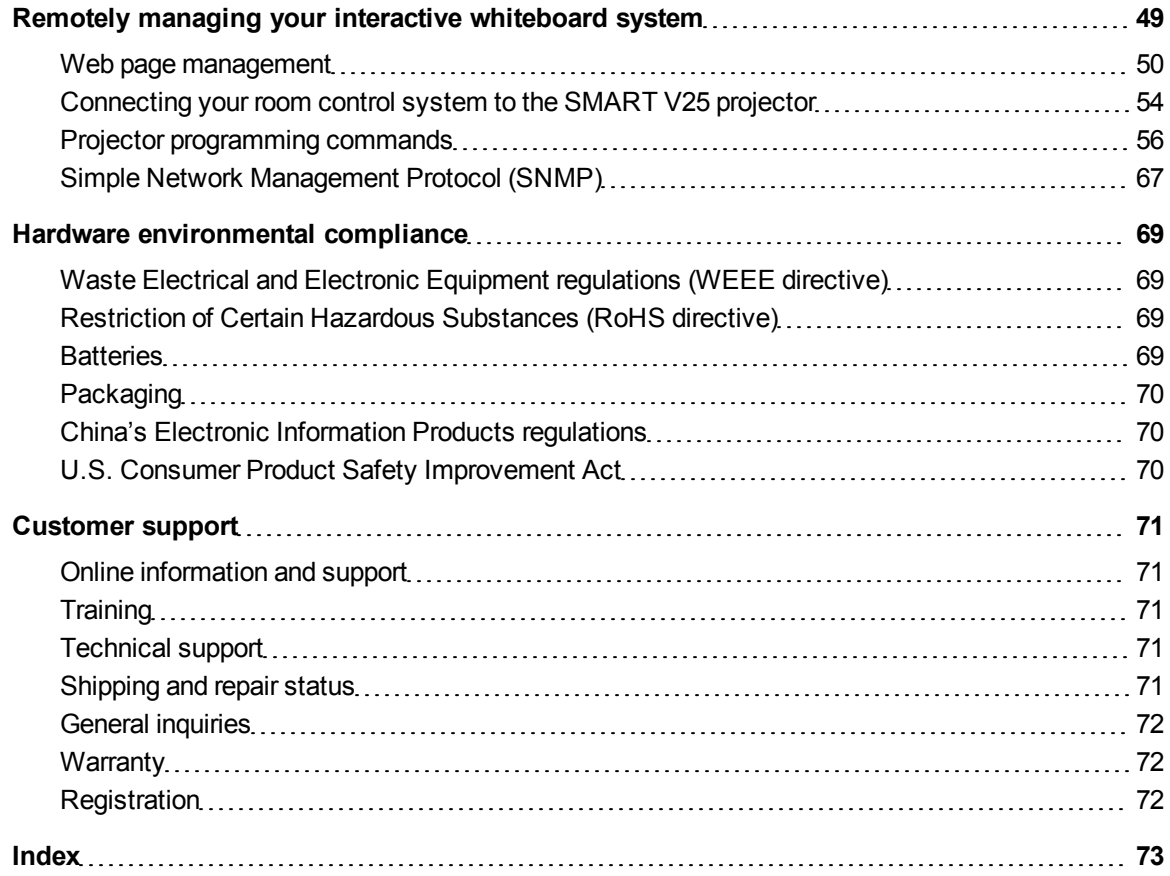

# <span id="page-10-0"></span>About your interactive whiteboard system Chapter 1

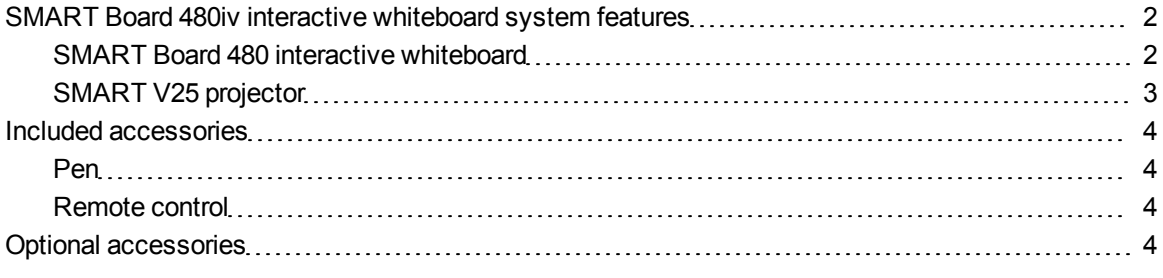

Your SMART Board 480iv interactive whiteboard system combines the wall-mounted, short-throw SMART V25 projector with a SMART Board 480 interactive whiteboard.

This chapter describes the features of your SMART Board 480iv interactive whiteboard system and provides information about product parts and accessories.

## <span id="page-11-0"></span>SMART Board 480iv interactive whiteboard system features

Your SMART Board 480iv interactive whiteboard system consists of the SMART Board 480 interactive whiteboard and the SMART V25 projector system.

When the SMART V25 projector displays an image from your computer on the touch-sensitive interactive whiteboard, you can do everything that you can do at your computer—open and close applications, scroll through files, meet with others, create new documents or edit existing ones, visit websites, play video clips and more—by touching the screen.

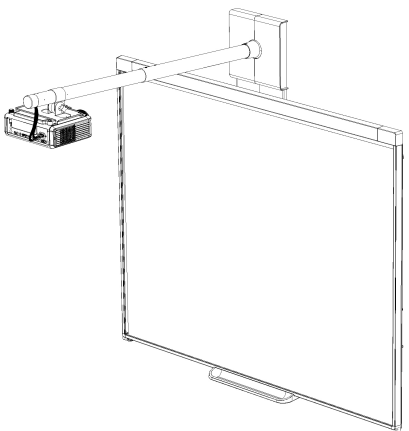

When you use SMART software with your SMART Board 480iv

interactive whiteboard system, you can write or draw over the projected computer image in digital ink, and then save these notes to a .notebook file or directly into any Ink Aware application.

#### <span id="page-11-1"></span>SMART Board 480 interactive whiteboard

Your SMART Board 480 interactive whiteboard is durable and reliable. It features a rugged, hardened interactive surface, a damage-resistant pen and SMART's proprietary DViT™ (Digital Vision Touch) technology.

Other features of your interactive whiteboard include:

- $\bullet$  A pen tray that holds up to two pens
- A durable hard-coated surface optimized for projection and easy to clean

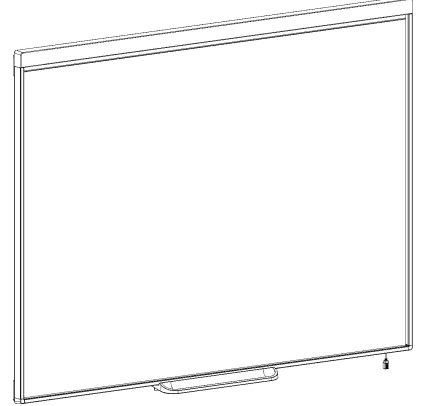

### <span id="page-12-0"></span>SMART V25 projector

The SMART V25 projector system includes a projector for use with SMART Board 480 interactive whiteboards and a sturdy support system for many different environments.

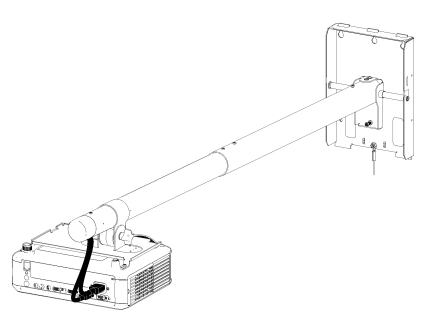

The features of the projector system include:

- A wall-mounted projector engine that uses DLP® technology by Texas Instruments™, providing BrilliantColor™ performance and Gamma 2.2 correction with SMART Presentation, Bright Room, Dark Room, sRGB and User modes
- PAL, PAL-N, PAL-M, SECAM, NTSC, NTSC 4.43 video system compatibility
- Composite, S-video and VESA RGB with additional interface support for Component YPbPr and Component YCbCr inputs with appropriate adapters (not included)
- QVGA, VGA, SVGA, XGA, SXGA, SXGA+ and UXGA video format compatibility
- Native 1024  $\times$  768 resolution
- Remote management via a serial RS-232 interface
- An alert broadcast feature that enables administrators to send notification messages to network-connected SMART V25 projector systems for immediate on-screen display
- A 3D-ready projector using DLP Link™ technology ensures compatibility with the emerging 3D content ecosystem
- A self-protection timer for a hot re-strike of the projector lamp
- Protected cable routing to prevent tampering and clutter
- A secure mounting and installation system that includes:
	- o An optional projector lock loop to prevent removal of the projector from the boom
	- o Mounting hardware for solid masonry or framed wall installations. The system also includes a safety tether.
	- $\circ$  Templates and instructions for positioning the system in a safe manner

### <span id="page-13-0"></span>Included accessories

<span id="page-13-2"></span>The following accessories are included with your SMART Board 480iv interactive whiteboard system.

#### Pen

<span id="page-13-3"></span>There is one pen included with your interactive whiteboard.

#### Remote control

The remote control enables you to control the system and set up your SMART V25 projector. Use the remote control to access menu options, system information and input selection options.

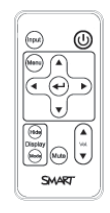

## <span id="page-13-1"></span>Optional accessories

You can add a variety of optional accessories to best meet your specific needs. Purchase these items from your authorized SMART reseller [\(smarttech.com/wheretobuy](http://www.smarttech.com/wheretobuy)) when you order your interactive whiteboard system or later.

For more information about accessories, go to [smarttech.com/accessories.](http://www.smarttech.com/accessories)

# <span id="page-14-0"></span>Installing your interactive whiteboard system Chapter 2

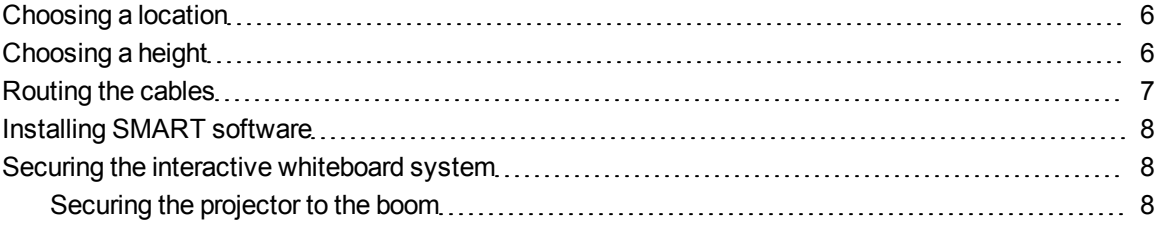

Consult the included SMART Board 480iv interactive whiteboard system installation document for instructions on how to install your product and use the mounting template.

#### **G** IMPORTANT

Use the instructions included with your SMART V25 projector to install your interactive whiteboard and projector. The instructions in your SMART Board interactive whiteboard box do not include instructions for installing the SMART V25 projector.

This chapter provides additional considerations and details for installing your interactive whiteboard system.

### <span id="page-15-0"></span>Choosing a location

Choose a location for your SMART Board 480iv interactive whiteboard system that's far from bright light sources, such as windows or strong overhead lighting. Bright light sources can cause distracting shadows on your interactive whiteboard and can reduce the contrast of the projected image.

Select a wall with a flat, regular surface and sufficient clearance to accommodate your interactive whiteboard system. Install the projector and your interactive whiteboard on the same flat surface. For best presentation alignment, mount your interactive whiteboard system in a location central to your audience's viewing direction. For mobile or adjustable installation options, contact your authorized SMART reseller [\(smarttech.com/wheretobuy\)](http://www.smarttech.com/wheretobuy).

#### **A** WARNING

When mounting the projector boom on a framed or hollow wall, attach both the mounting bracket and the safety tether to a stud to safely support the projector's weight. If you use only drywall anchors, the drywall can fail, resulting in product damage and possible personal injury.

## <span id="page-15-1"></span>Choosing a height

SMART includes a mounting template with each SMART Board 480iv interactive whiteboard system. If you lose this template, contact your authorized SMART reseller [\(smarttech.com/wheretobuy\)](http://www.smarttech.com/wheretobuy). Using this template ensures that you:

- Mount the projector at a safe height for head space clearance, while maintaining enough space for airflow and installation access above the unit.
- Position the projector at the correct height above your interactive whiteboard to align the projected image with the touch screen.

Dimensions on the template recommend a distance from the floor suitable for adults of average height. You should consider the general height of your user community when you choose a position for your interactive whiteboard.

### <span id="page-16-0"></span>Routing the cables

When connecting cables from a SMART V25 projector to your computer, make sure that all cables pass along the top of the interactive whiteboard wall-mounting bracket and then down the side of the interactive whiteboard.

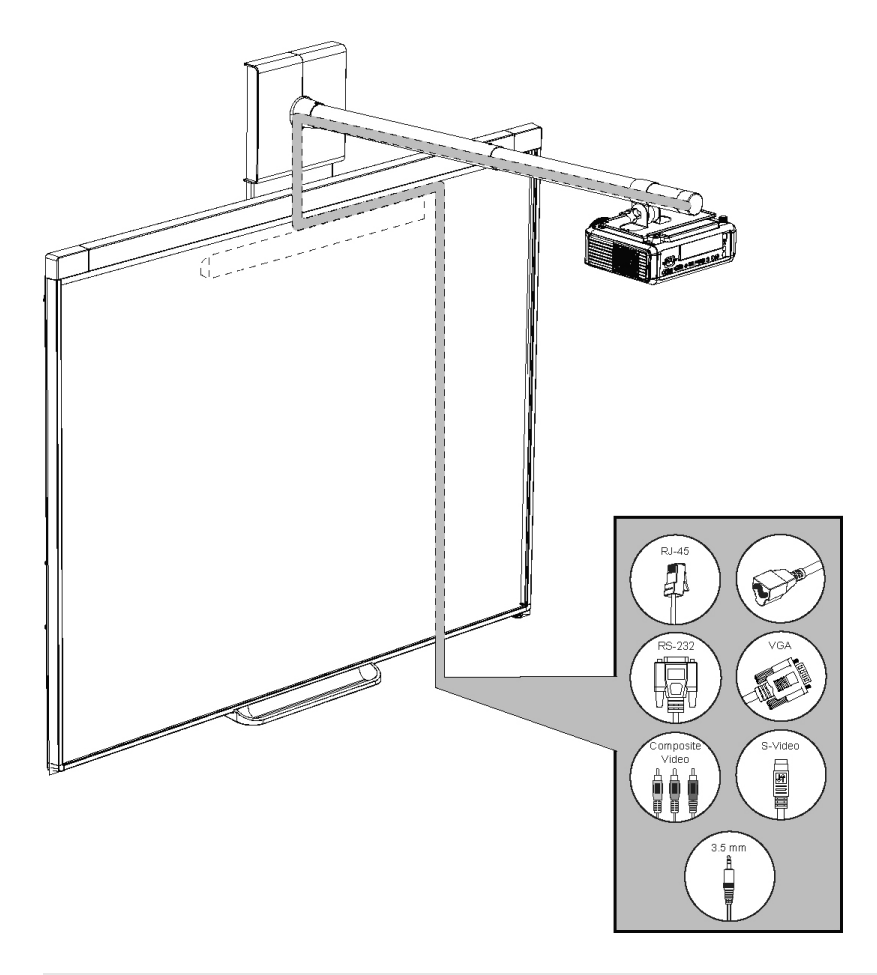

#### **E** NOTE

Don't connect the power cable to a power outlet until you connect all the cables to the projector.

### <span id="page-17-0"></span>Installing SMART software

You must install SMART software on the computer connected to your interactive whiteboard system to access all of its features.

Download SMART software from [smarttech.com/software](http://www.smarttech.com/software). These pages list the minimum hardware requirements for each software version. If SMART software is already installed on your computer, take this opportunity to upgrade your software to ensure compatibility.

### <span id="page-17-1"></span>Securing the interactive whiteboard system

<span id="page-17-2"></span>This section explains how to secure the different components of your interactive whiteboard system.

#### Securing the projector to the boom

To learn how to secure the SMART V25 projector to the boom, see the included *SMART Board 480iv and 680iv Interactive Whiteboard Systems Installation Guide* [\(smarttech.com/kb/153153](http://www.smarttech.com/kb/153153)).

<span id="page-18-0"></span>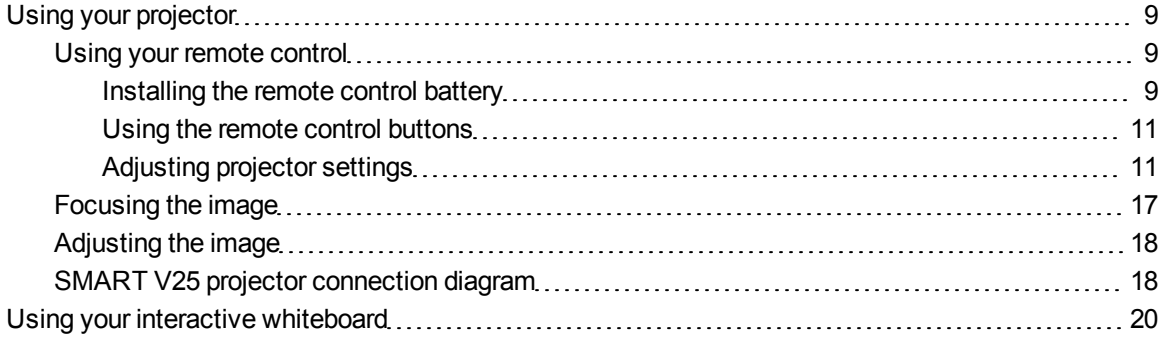

This chapter describes the basic operation of your interactive whiteboard system, and also explains how to set up your remote control, retrieve system information, access the projector's image adjustment options and integrate your interactive whiteboard system with peripheral devices.

### <span id="page-18-1"></span>Using your projector

<span id="page-18-2"></span>This section explains how to use your projector and its included remote control.

#### Using your remote control

The SMART V25 projector remote control enables you to access on-screen projector menus and change projector settings.

#### <span id="page-18-3"></span>**Installing the remote control battery**

Follow this procedure to use the remote control for the first time or to replace the remote control battery.

#### *<b>A* **WARNING**

- Reduce the risk associated with a leaking battery in the projector's remote control by following these practices:
	- o Use only the specified type of coin-cell battery.
	- $\circ$  Orient the battery's positive (+) and negative (-) terminals according to the markings on the remote control.
	- Remove the battery when the remote control is unused for an extended period.
	- $\circ$  Do not heat, disassemble, short or recharge the battery, or expose it to fire or high temperatures.
	- $\circ$  Avoid eye and skin contact with the battery if it has a leak.
- Dispose of the exhausted battery and product components in accordance with applicable regulations.

#### g **To access or replace the remote control battery**

1. Hold down the side release on the left side of the battery holder and pull the battery holder completely out of the remote control.

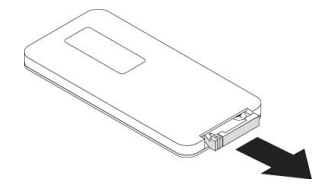

2. If you're accessing the remote control battery for the first time, remove the plastic sheet inside the battery holder, and then place the CR2025 coin cell battery in the battery holder.

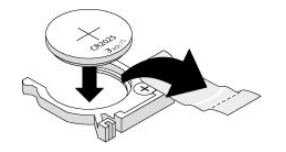

OR

If you're replacing the remote control battery, remove the old battery from the battery holder and replace it with a CR2025 coin cell battery.

#### **G** IMPORTANT

Align the positive  $(+)$  and negative  $(-)$  signs on the battery terminals with the correct signs on the battery holder.

3. Insert the battery holder into the remote control.

#### <span id="page-20-0"></span>**Using the remote control buttons**

The projector remote control enables you to access on-screen menus and change projector settings. Use the **Power**  $\bigcup$  button on the remote control to put the projector into Standby mode or turn it on. You can also use the **Input** button on the remote control to switch sources on the projector.

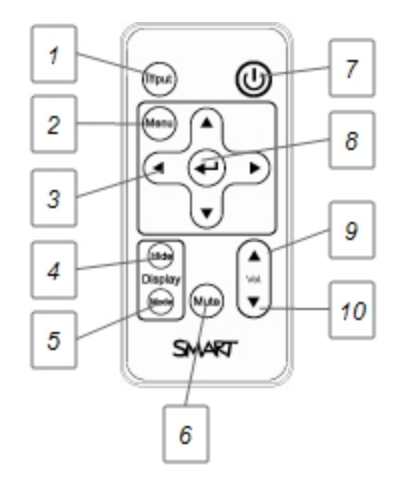

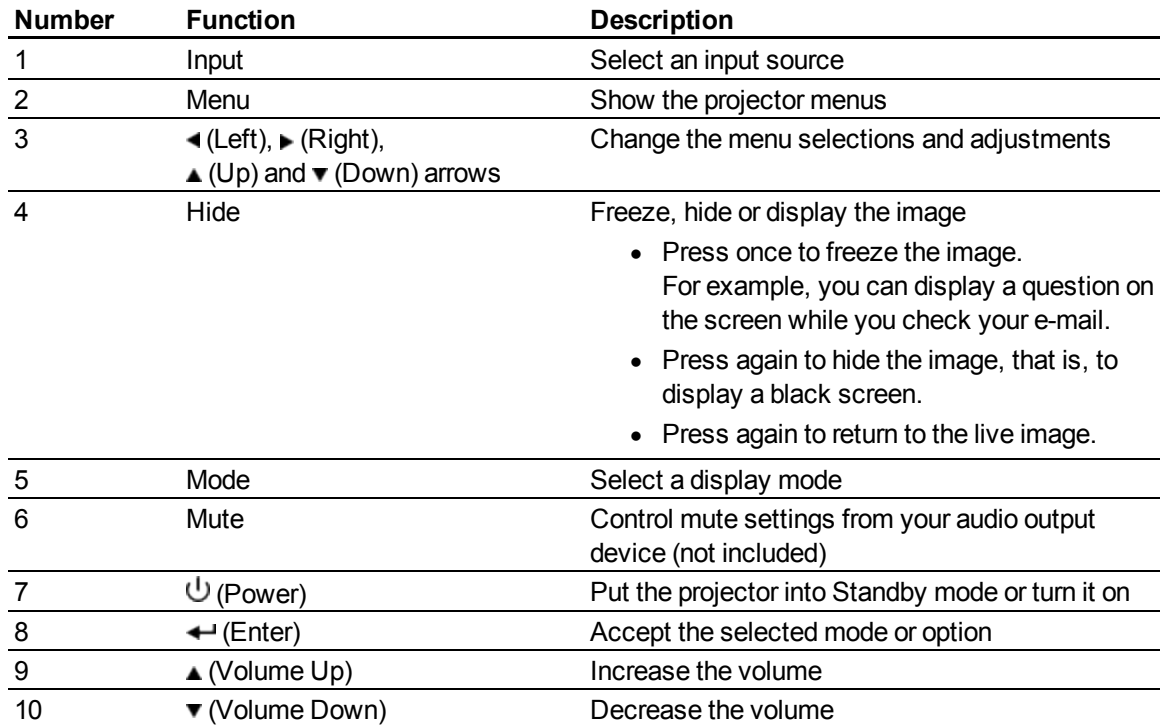

#### <span id="page-20-1"></span>**Adjusting projector settings**

The remote control's **Menu** button enables you to access the on-screen display to adjust the projector settings.

### *G* IMPORTANT

Keep your remote control in a safe place because you are unable to access projector menu options using any other means.

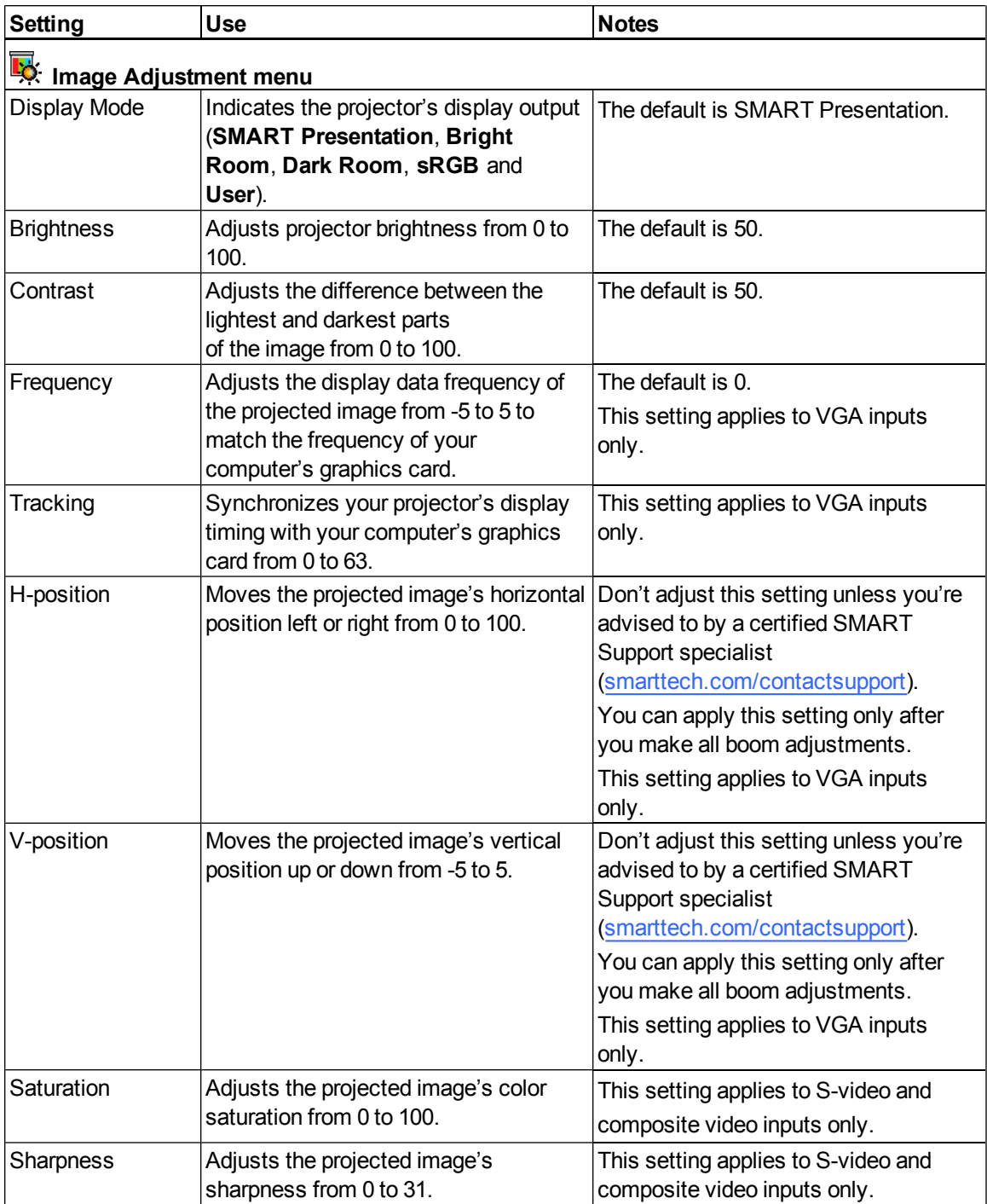

<span id="page-22-0"></span>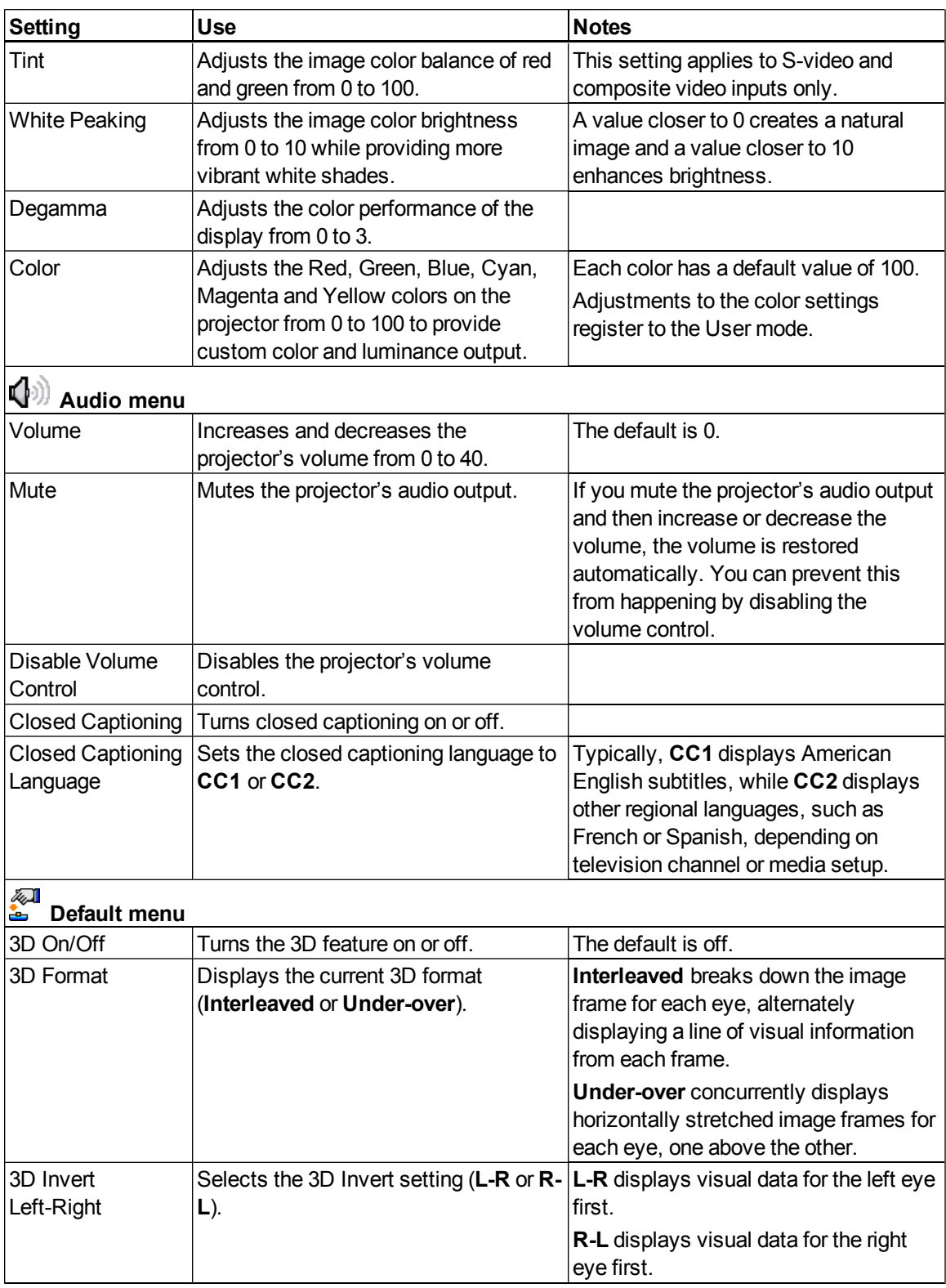

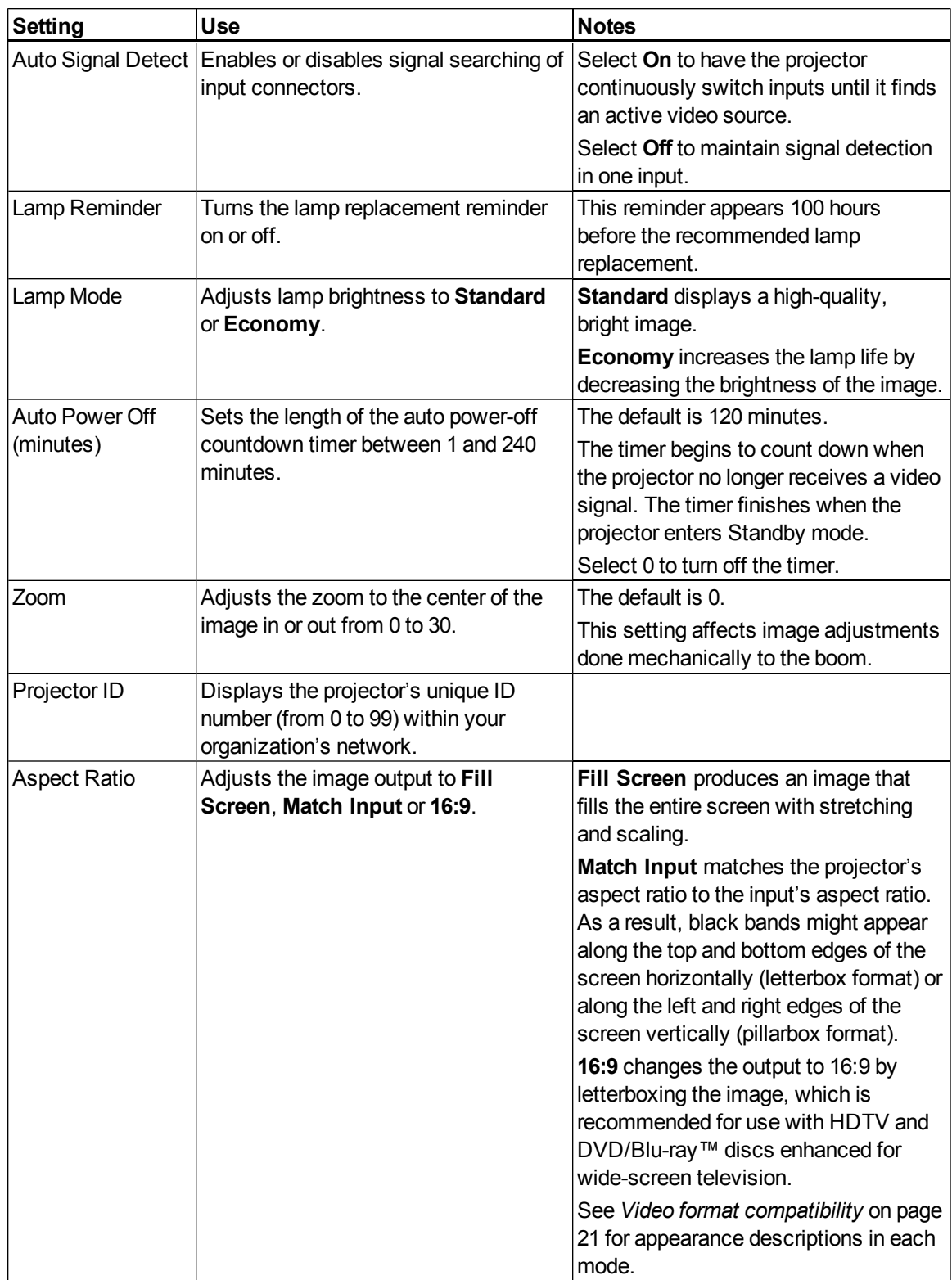

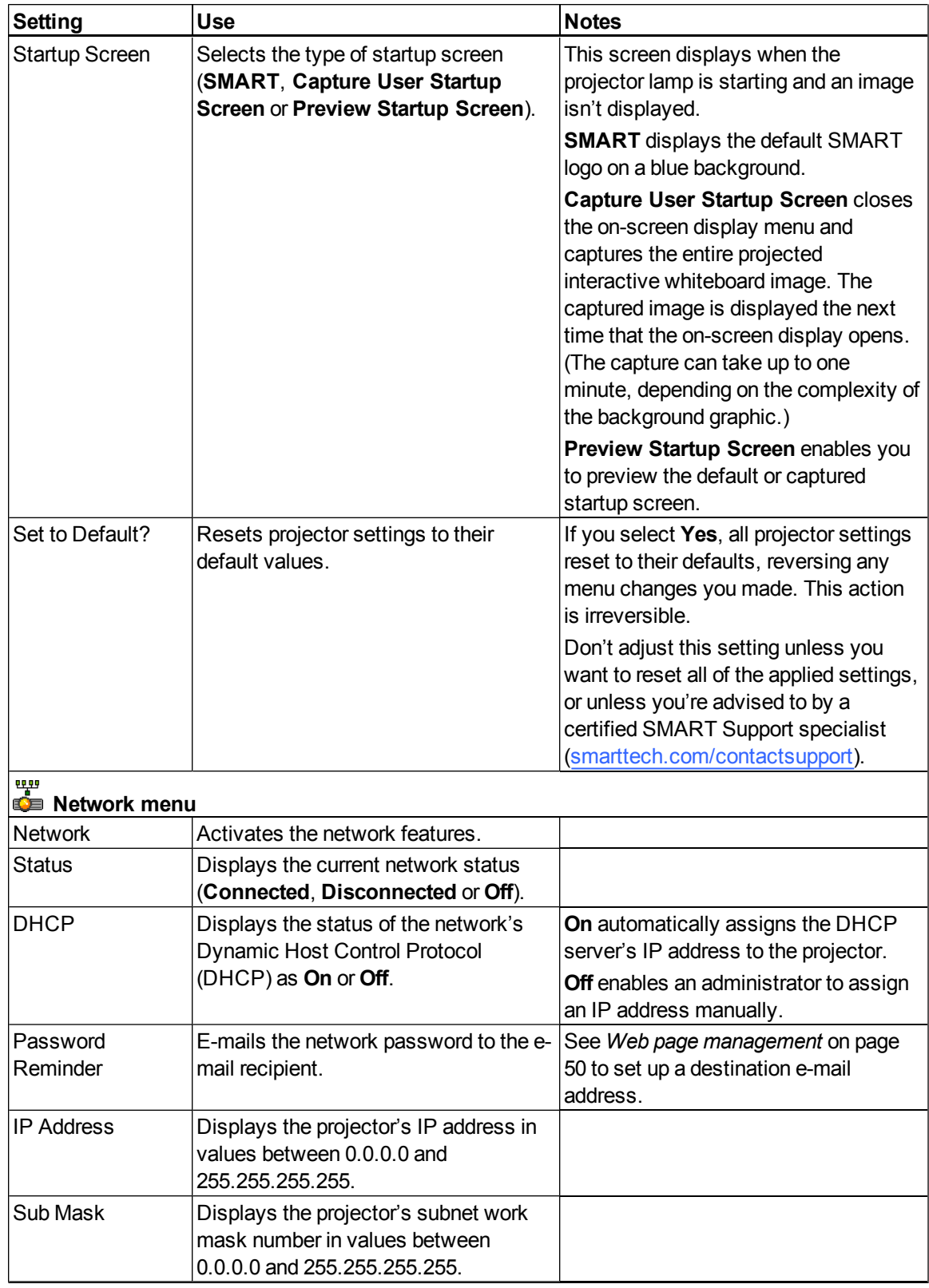

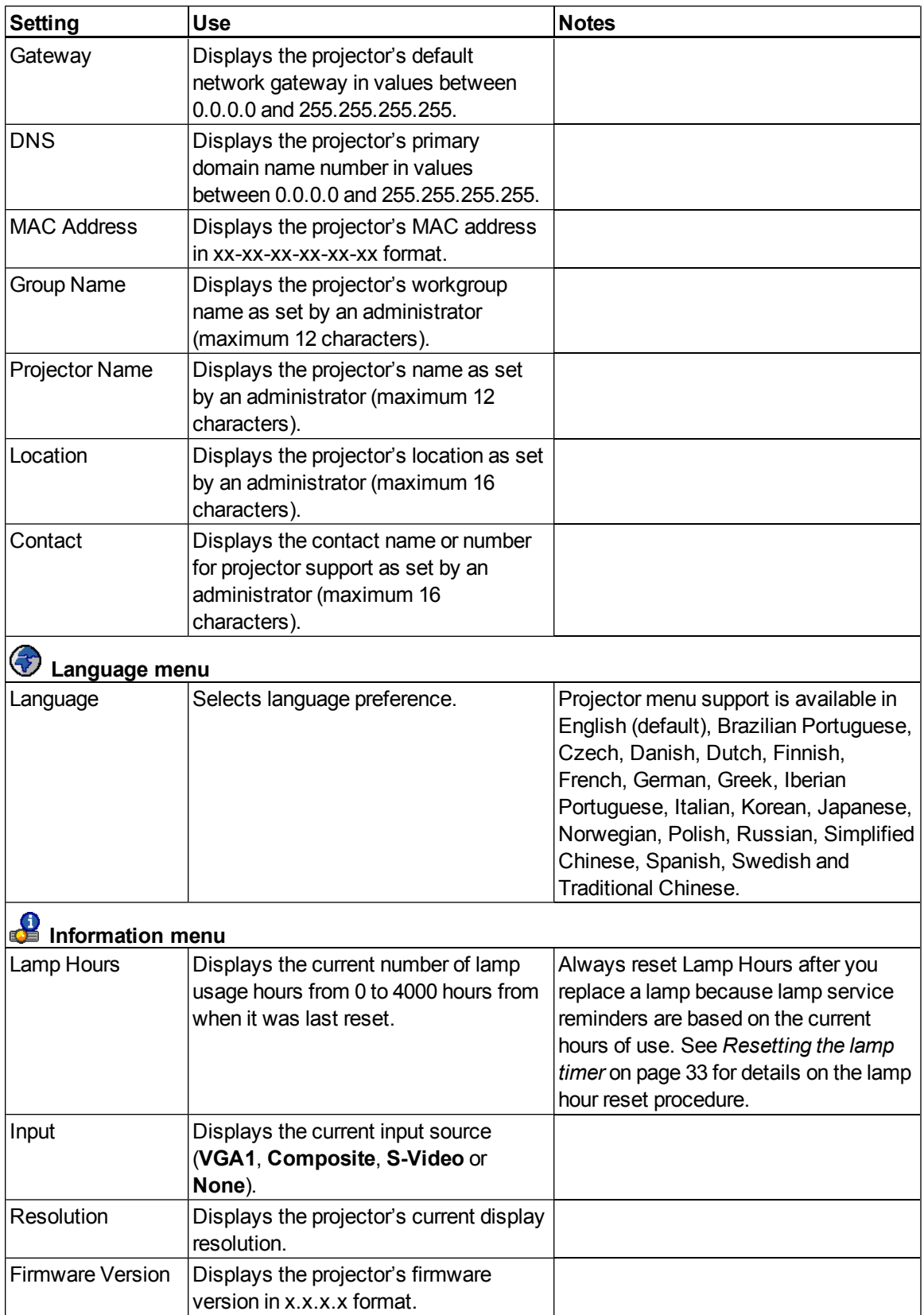

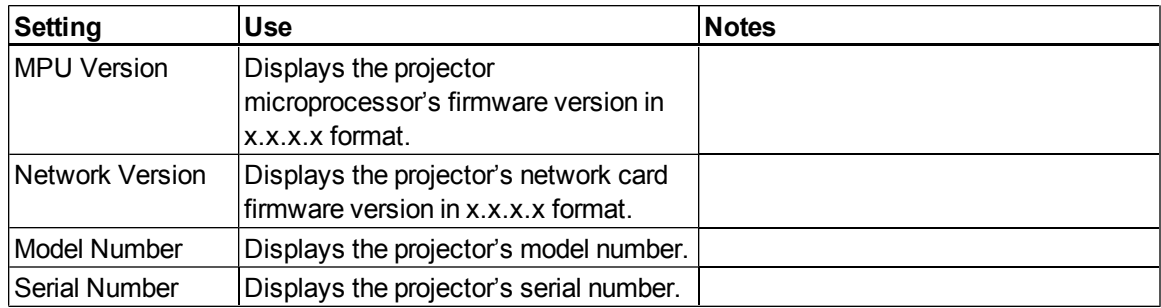

### <span id="page-26-0"></span>Focusing the image

To focus the projected image, use the focus ring on the projector lens.

#### g **To focus and adjust the image**

Rotate the focus ring right or left until the image is in focus.

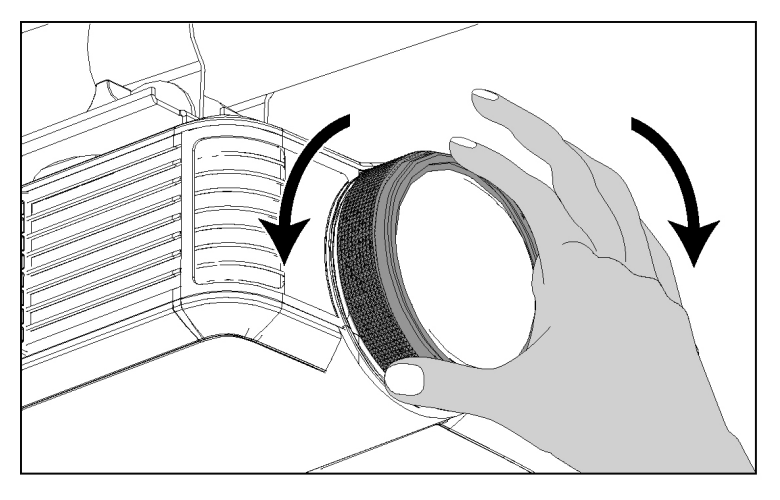

### <span id="page-27-0"></span>Adjusting the image

Refer to these notes when adjusting the projected image as described in the included *SMART Board 480iv and 680iv Interactive Whiteboard Systems Installation Guide* [\(smarttech.com/kb/153153\)](http://www.smarttech.com/kb/153153).

- Project a computer image set to the proper resolution while adjusting the image. If you don't have a computer, use the projector's default background so that you can see the full projected image clearly. If possible, use a pure white screen to allow for easier alignment.
- Use the mechanical adjustments described in the installation document to make image adjustments instead of the projector's on-screen menu options.
- Don't loosen the knob and locking screw too much or the projector won't hold the adjustments.
- As you tilt the projector up or lower its mounting boom to raise the image, the entire projected image increases or decreases in size, especially at the bottom of the projected image.
- When adjusting keystone (tilt), ensure that the top and bottom edges of the image are horizontal before you position the left and right edges of the image relative to your interactive whiteboard.
- When you move the projector forward or backward on the boom to make the image larger or smaller, you might need to tilt or turn the projector slightly to keep the image square.
- To fine-tune the image, you may need to repeat all steps described in the installation document in smaller increments.

### <span id="page-27-1"></span>SMART V25 projector connection diagram

You can connect a variety of peripheral devices to your projector, including DVD/Blu-ray players, VCRs, document cameras, digital cameras and high-definition sources, as well as peripheral device outputs, such as a secondary projector or a flat-panel display and powered speakers.

#### **E** NOTE

You might need to purchase third-party adapters to connect certain peripheral devices.

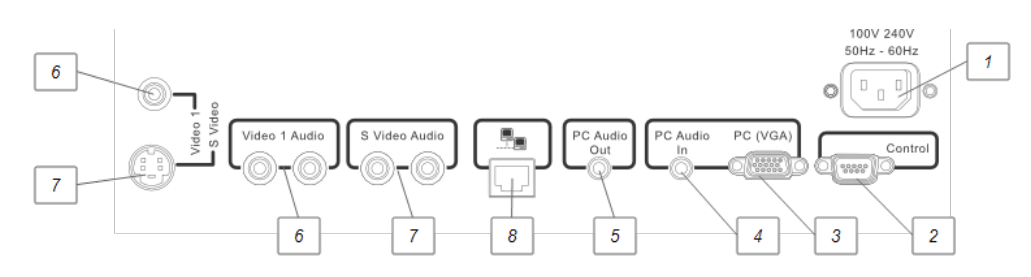

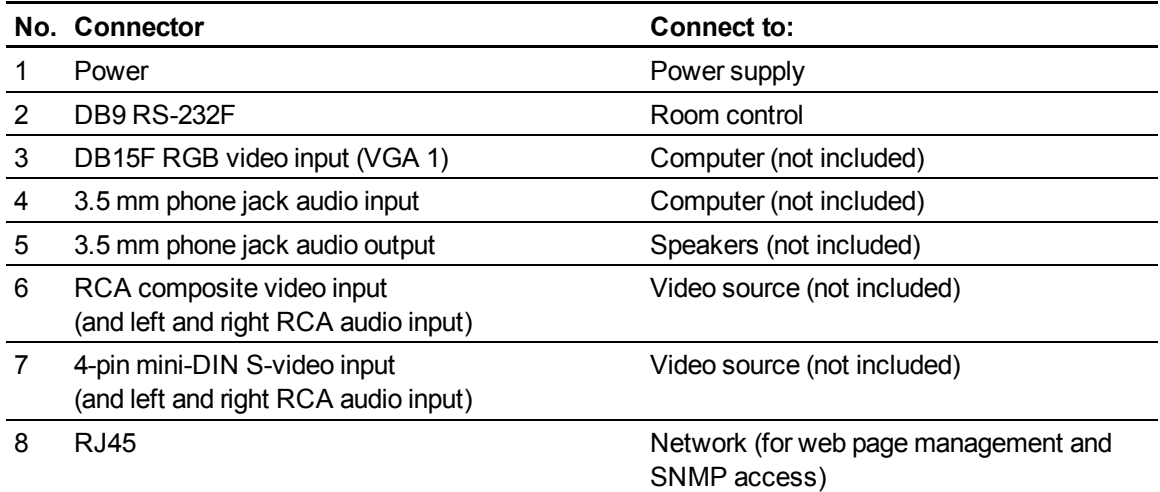

#### **E** NOTES

- <sup>l</sup> To connect your SMART Board 480 interactive whiteboard, see the *SMART Board 480 Interactive Whiteboard User's Guide* [\(smarttech.com/kb/156693](http://www.smarttech.com/kb/156693)).
- To connect accessories to your SMART Board interactive whiteboard, refer to the documents included with the accessories and consult the SMART Support website [\(smarttech.com/support](http://www.smarttech.com/support)) for additional information.

<span id="page-29-0"></span>Refer to the *SMART Board 480 Interactive Whiteboard User's Guide* [\(smarttech.com/kb/156693](http://www.smarttech.com/kb/156693)) for more information on using your interactive whiteboard.

When you connect your SMART Board interactive whiteboard system to a computer with SMART software, you can access the full capabilities of your interactive whiteboard.

For more resources, go to [smarttech.com](http://www.smarttech.com/), click the flag icon to the right of the SMART logo, and then select your country and language. In the Support section of this website, you'll find up-to-date, product-specific information, including setup instructions and specifications. The SMART Learning Space [\(learningspace.smarttech.com](http://learningspace.smarttech.com/)) also has free learning resources, hands-on lessons and information on how to get more training.

# <span id="page-30-0"></span>Integrating other devices Chapter 4

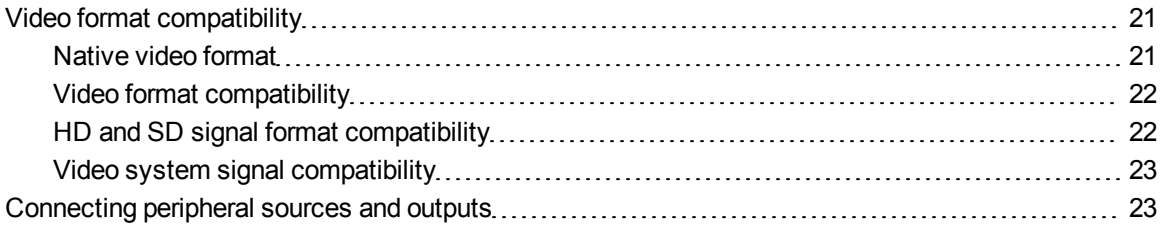

This chapter provides information on integrating your SMART Board 480iv interactive whiteboard system with peripheral devices.

### <span id="page-30-1"></span>Video format compatibility

SMART V25 projectors have a native video format and various video format compatibility modes. You can change image appearances for certain formats and compatibilities.

#### <span id="page-30-2"></span>Native video format

The following table lists the native VESA RGB video formats for the projector.

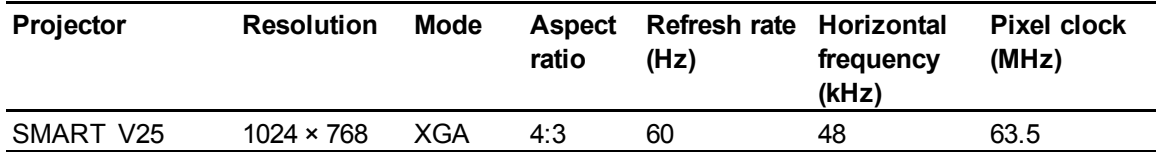

### <span id="page-31-0"></span>Video format compatibility

The following table lists the projector's compatible VESA RGB video formats by resolution, which you can adjust by using the aspect ratio commands described in *[Default](#page-22-0) [menu](#page-22-0)* [on](#page-22-0) [page](#page-22-0) [13.](#page-22-0)

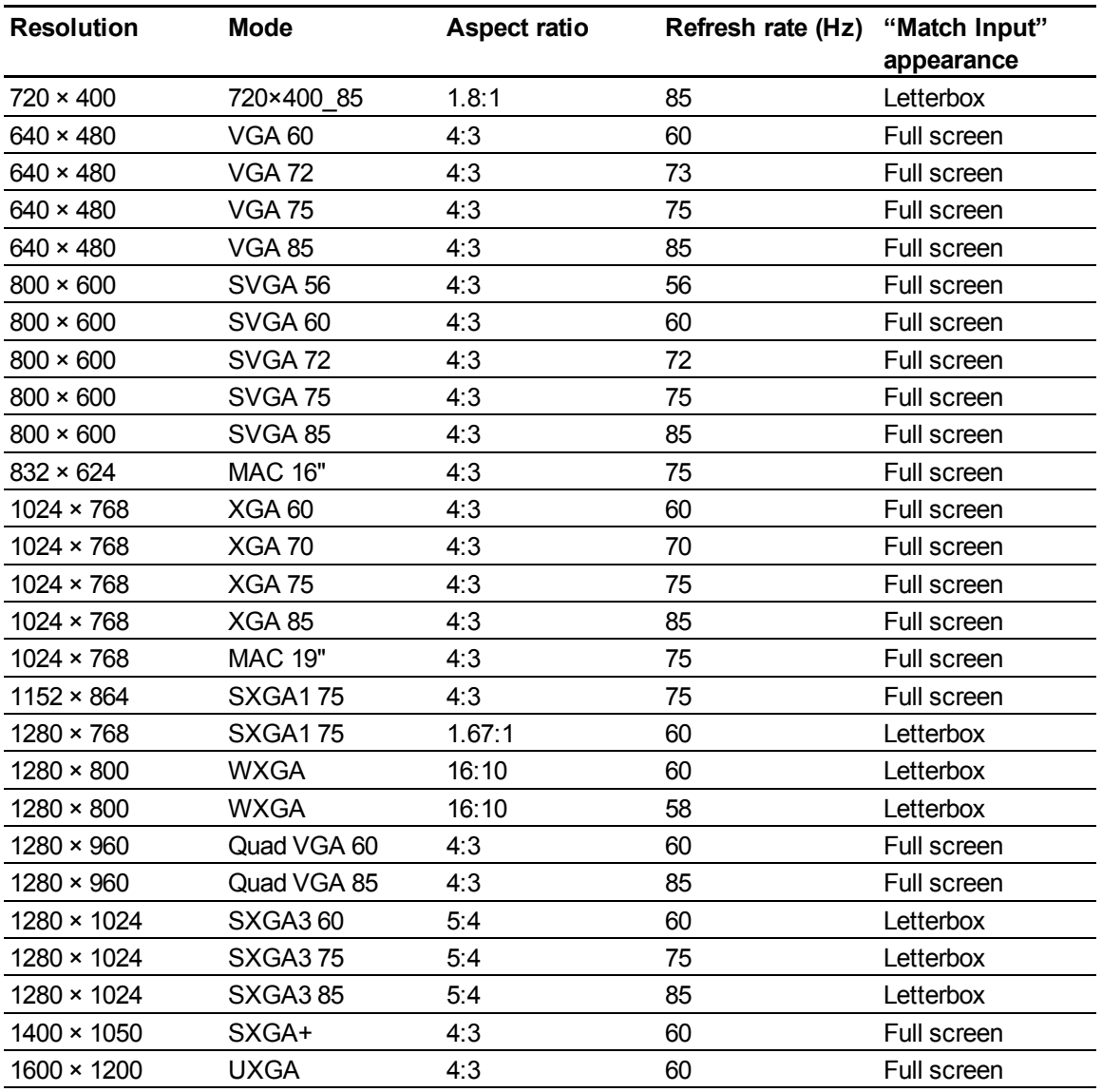

### <span id="page-31-1"></span>HD and SD signal format compatibility

The following table lists the projector's high definition and standard definition format signal compatibility, which you can adjust by using the aspect ratio commands described in *[Default](#page-22-0) [menu](#page-22-0)* [on](#page-22-0) [page](#page-22-0) [13](#page-22-0).

#### **C H A P T E R 4**

Integrating other devices

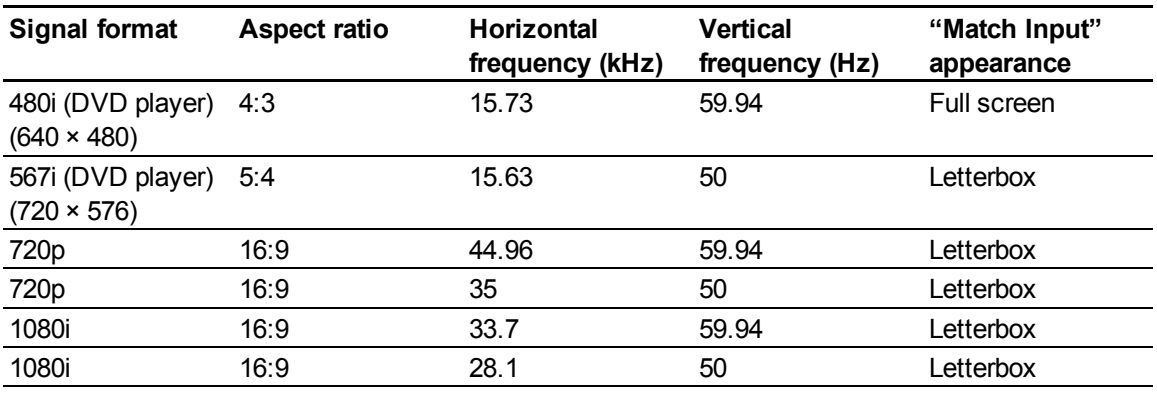

#### <span id="page-32-1"></span>Video system signal compatibility

The following table lists the projector's video system signal compatibility, particularly for signals delivered over S-Video and Composite video connectors, which you can adjust by using the aspect ratio commands described in *[Default](#page-22-0) [menu](#page-22-0)* [on](#page-22-0) [page](#page-22-0) [13.](#page-22-0)

#### **E** NOTE

The **16:9** command delivers all video modes with black bands along the top and bottom edges of the screen. The **Match Input** command could deliver video modes with blank bands along the top and bottom edges of the screen, depending on the input resolution.

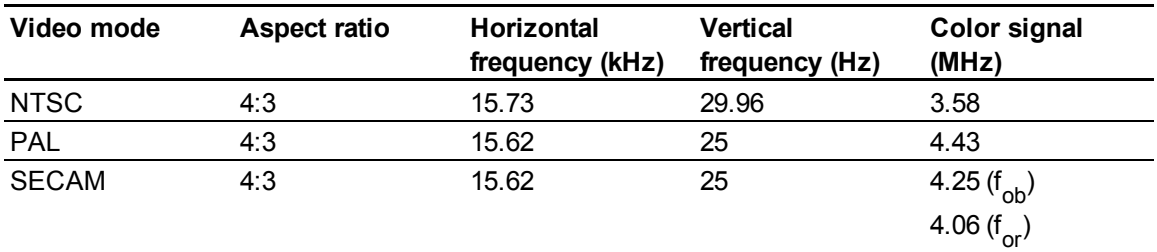

## <span id="page-32-0"></span>Connecting peripheral sources and outputs

Follow these instructions if you have a peripheral device to connect to your interactive whiteboard system for a short time, such as a DVD/Blu-ray player.

#### **E** NOTE

Measure the distance between the projector and the peripheral device you want to connect. Make sure each cable is long enough, has plenty of slack and can be placed safely in your room without presenting a trip hazard.

g **To connect a peripheral source or output to your projector**

- 1. Connect your peripheral device's input cables to the projector.
- 2. Switch input sources to the peripheral device by pressing the **Input** button on the remote control.

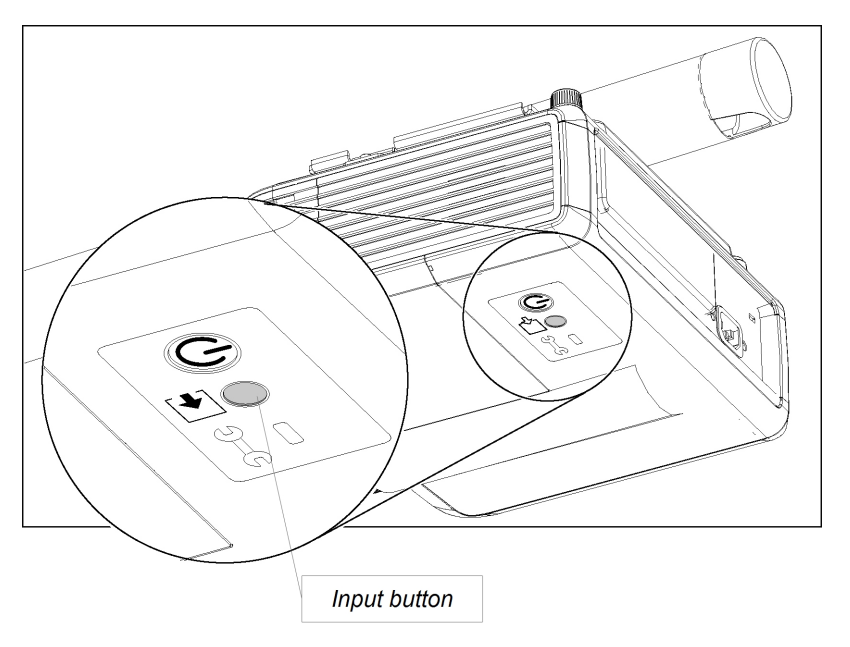

# <span id="page-34-0"></span>Maintaining your interactive whiteboard system Chapter 5

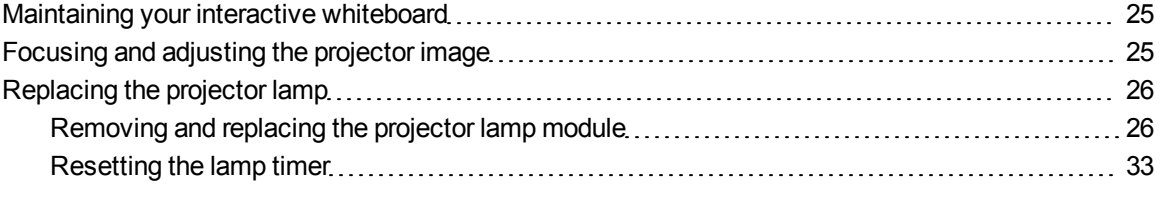

This chapter includes methods for properly cleaning and preventing damage to your SMART Board 480iv interactive whiteboard system.

### <span id="page-34-1"></span>Maintaining your interactive whiteboard

For information on maintaining your interactive whiteboard, see the *SMART Board 480 Interactive Whiteboard User's Guide* [\(smarttech.com/kb/156693](http://www.smarttech.com/kb/156693)).

### <span id="page-34-2"></span>Focusing and adjusting the projector image

For information on focusing and adjusting the projector image, see *[Focusing](#page-26-0) [the](#page-26-0) [image](#page-26-0)* [on](#page-26-0) [page](#page-26-0) [17](#page-26-0) and *[Adjusting](#page-27-0) [the](#page-27-0) [image](#page-27-0)* [on](#page-27-0) [page](#page-27-0) [18.](#page-27-0)

## <span id="page-35-0"></span>Replacing the projector lamp

<span id="page-35-1"></span>This section provides detailed instructions for replacing the projector lamp.

#### Removing and replacing the projector lamp module

If the lamp fails, or if a replacement message appears on the SMART V25 projector screen, have a qualified person replace the projector lamp module.

#### **A** WARNING

- Read the warnings and other important information at the beginning of this document before attempting this procedure.
- Disconnect the power cable from the wall outlet before performing the following procedure.
- Two people are required to remove the projector from the boom and then replace it after replacing the projector lamp module.

#### **E** NOTE

Make sure that you have a replacement projector lamp ready before accessing the service panel.

You need a Phillips® No. 2 screwdriver and an M3 hex wrench to perform the following procedure.

#### g **To remove the projector from the boom**

- 1. Press the **Power**  $\bigcup$  button twice on the remote control to put the system into Standby mode.
- 2. Wait at least 45 minutes for the projector to cool down completely, and then disconnect the power cable from the power outlet.
- 3. Disconnect all cables from the projector.
Maintaining your interactive whiteboard system

4. Using the screwdriver, remove the screw from the boom end cap, and then remove and set aside the boom end cap and screw.

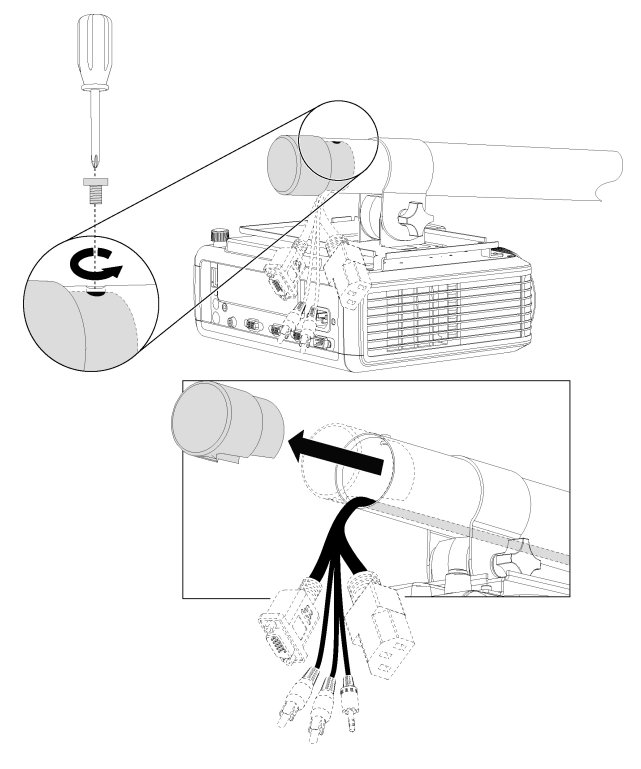

5. Loosen the locking screw and the knob on the projector mounting plate.

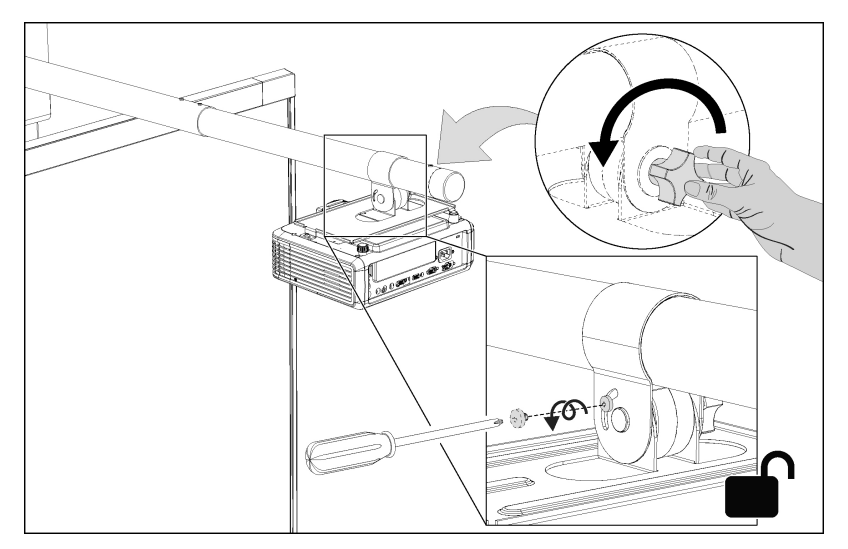

Maintaining your interactive whiteboard system

6. Slide the projector mounting plate and projector off of the boom.

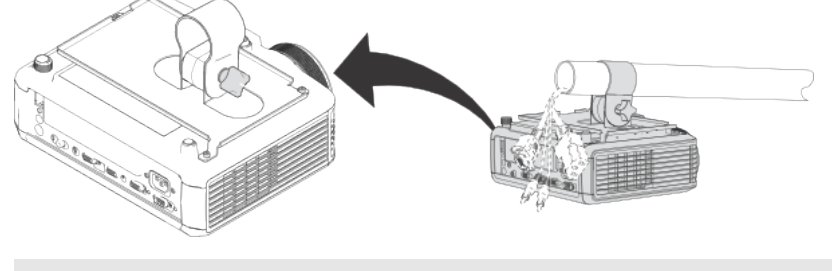

## **E** NOTE

Take care when sliding the projector mounting plate over the cables.

7. Using the M3 hex wrench, remove the three screws connecting the projector mounting plate to the projector, and then set aside the projector mounting plate and screws.

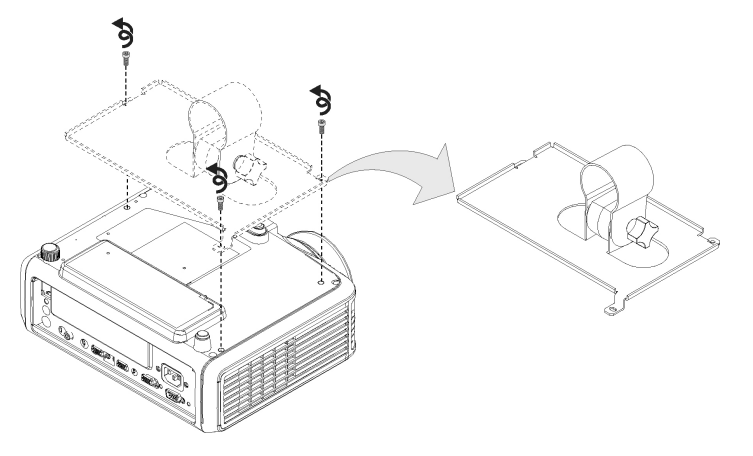

8. Turn over the projector so that the outer lamp cover is visible.

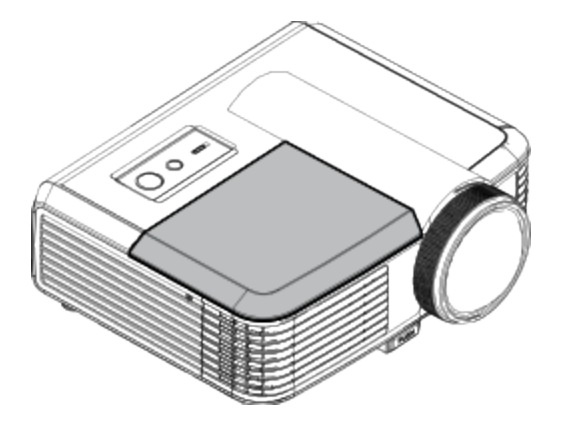

### g **To remove and replace the projector lamp module**

1. Using the screwdriver, remove the two screws from the lamp cover.

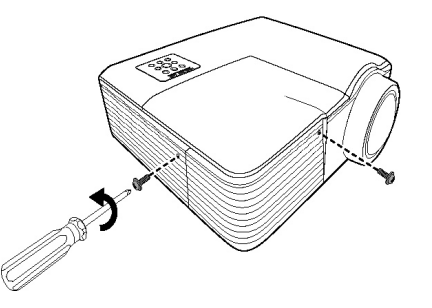

2. Remove the lamp cover, and then set it and the two screws aside in a safe place.

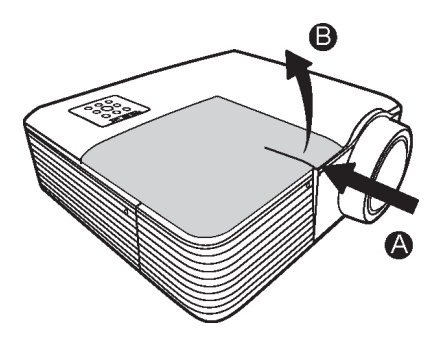

3. Remove and dispose of the lamp protection film.

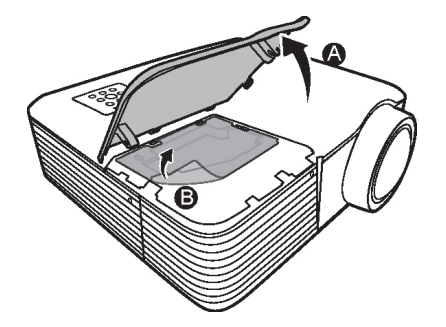

4. Using the screwdriver, loosen the screw on the lamp module.

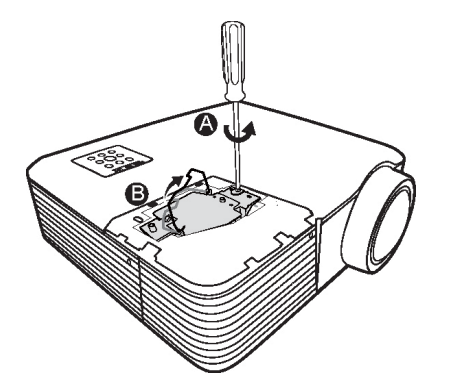

Maintaining your interactive whiteboard system

5. Pull up on the lamp module's handle, and then remove the lamp.

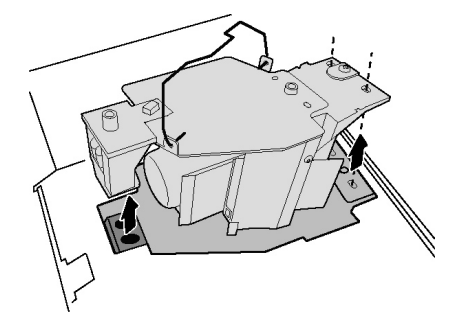

6. Put the old lamp module in a secure container and handle it gently until you recycle or dispose of it.

**G** IMPORTANT

Recycle or dispose of the lamp module according to your local waste authority.

7. Remove the replacement lamp module from its packaging.

### **CAUTION**

Do not touch any part of the lamp module except the housing.

8. Lower the replacement lamp module into the slot, aligning it with the holes in the slot.

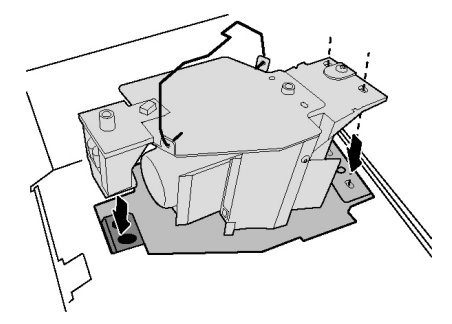

9. Using the screwdriver, tighten the screw on the lamp module.

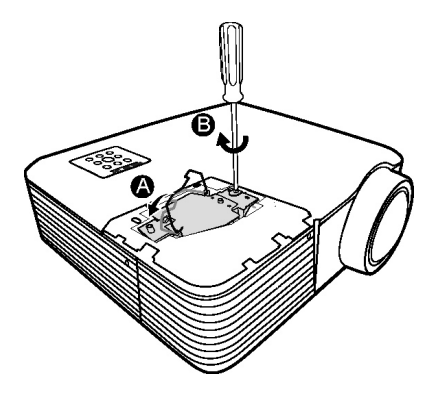

Maintaining your interactive whiteboard system

10. Place the lamp protection film that came with the new lamp module over the slot.

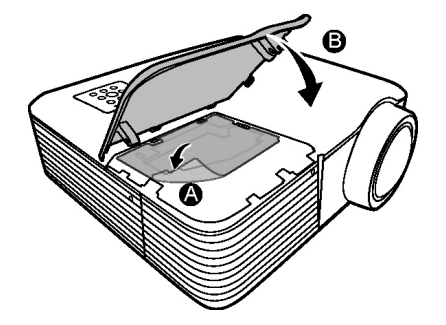

11. Replace the outer lamp cover, and then replace the screws holding the cover to the projector.

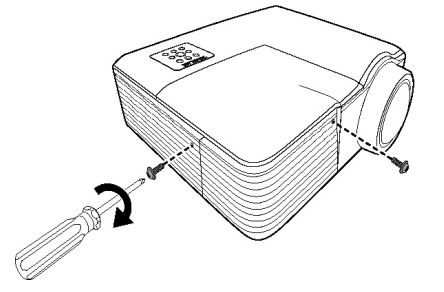

### g **To place the projector on the boom**

- 1. Turn over the projector.
- 2. Replace the projector mounting plate on the projector.

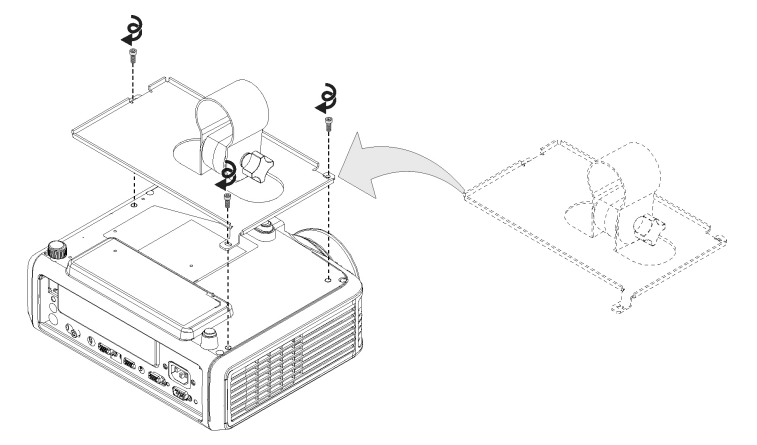

Maintaining your interactive whiteboard system

3. Slide the projector mounting plate and projector onto the boom.

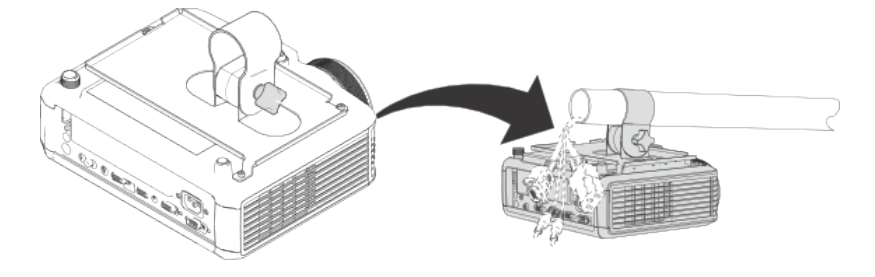

# **E** NOTE

Take care when sliding the projector mounting plate over the cables.

4. Tighten the knob and the locking screw.

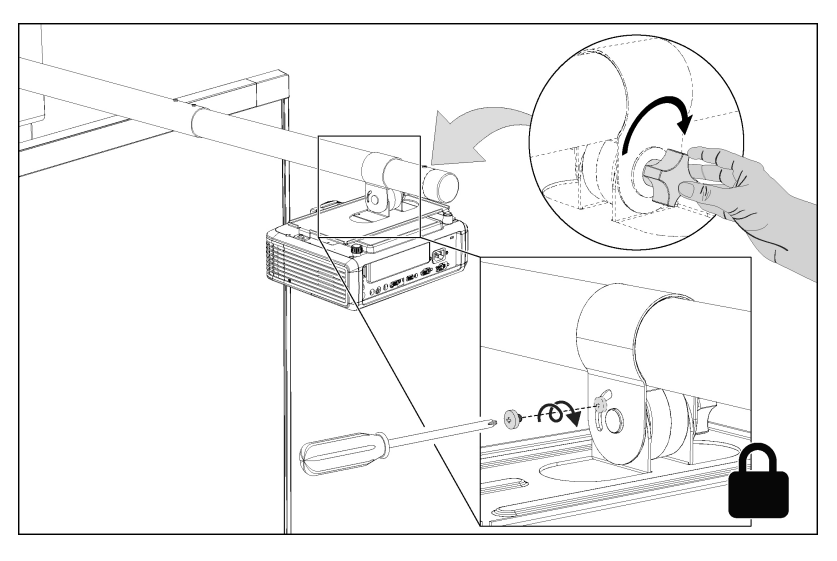

Maintaining your interactive whiteboard system

5. Replace the boom end cap.

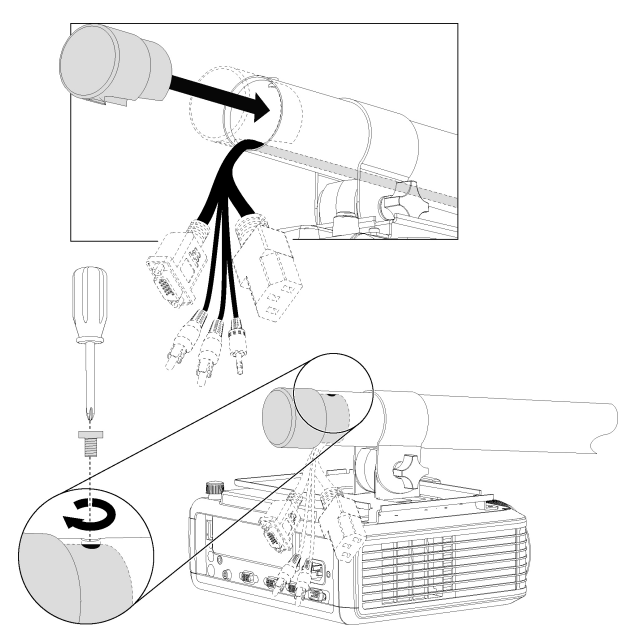

- 6. Connect the cables to the projector.
- 7. Connect the power cable to a power outlet.
- 8. Press the **Power**  $\bigcup$  button once on the remote control to confirm that the projector is operating and that the lamp module is correctly installed, and then wait for the projector to turn on completely.
- 9. Wait five minutes for the projector to warm up.

### **E** NOTE

You might need to adjust the projected image after you perform the previous procedures. For more information, see the included *SMART Board 480iv and 680iv Interactive Whiteboard Systems Installation Guide* [\(smarttech.com/kb/153153](http://www.smarttech.com/kb/153153)) and *[Adjusting](#page-27-0) [the](#page-27-0) [image](#page-27-0)* [on](#page-27-0) [page](#page-27-0) [18](#page-27-0).

### Resetting the lamp timer

After you replace the lamp, you need to access the projector service menu and reset the lamp hour counter. To prevent accidental errors, only a system administrator should perform this procedure.

### **E** NOTE

Always reset the Lamp Hours after you replace the lamp because lamp service reminders are based on the current hours of use.

### g **To reset the lamp timer**

1. Using the remote control, press the following buttons quickly to access the service menu: **Down**, **Up**, **Up**, **Left**, **Up**.

### **CAUTION**

Do not adjust any settings in the service menu other than those listed in this guide. Changing other settings can damage or affect the operation of your projector and invalidates your warranty.

2. Scroll down to the *Lamp Hour Reset* field, and then press **OK**.

Both Lamp Hour values (Standard and Economy) are reset to zero.

### **A** CAUTION

Do not use the Lamp Hour Reset feature unless you have just replaced the lamp. Resetting the lamp hour counter on an old lamp can damage your projector due to lamp failure.

### **E** NOTE

You're unable to reset the Display Hour value because it's the running total of hours the projector has been in use.

3. Press the **Menu** button on the remote control.

The *SMART V25 Settings* menu appears.

4. Select **th** to confirm that Lamp Hours is reset to zero.

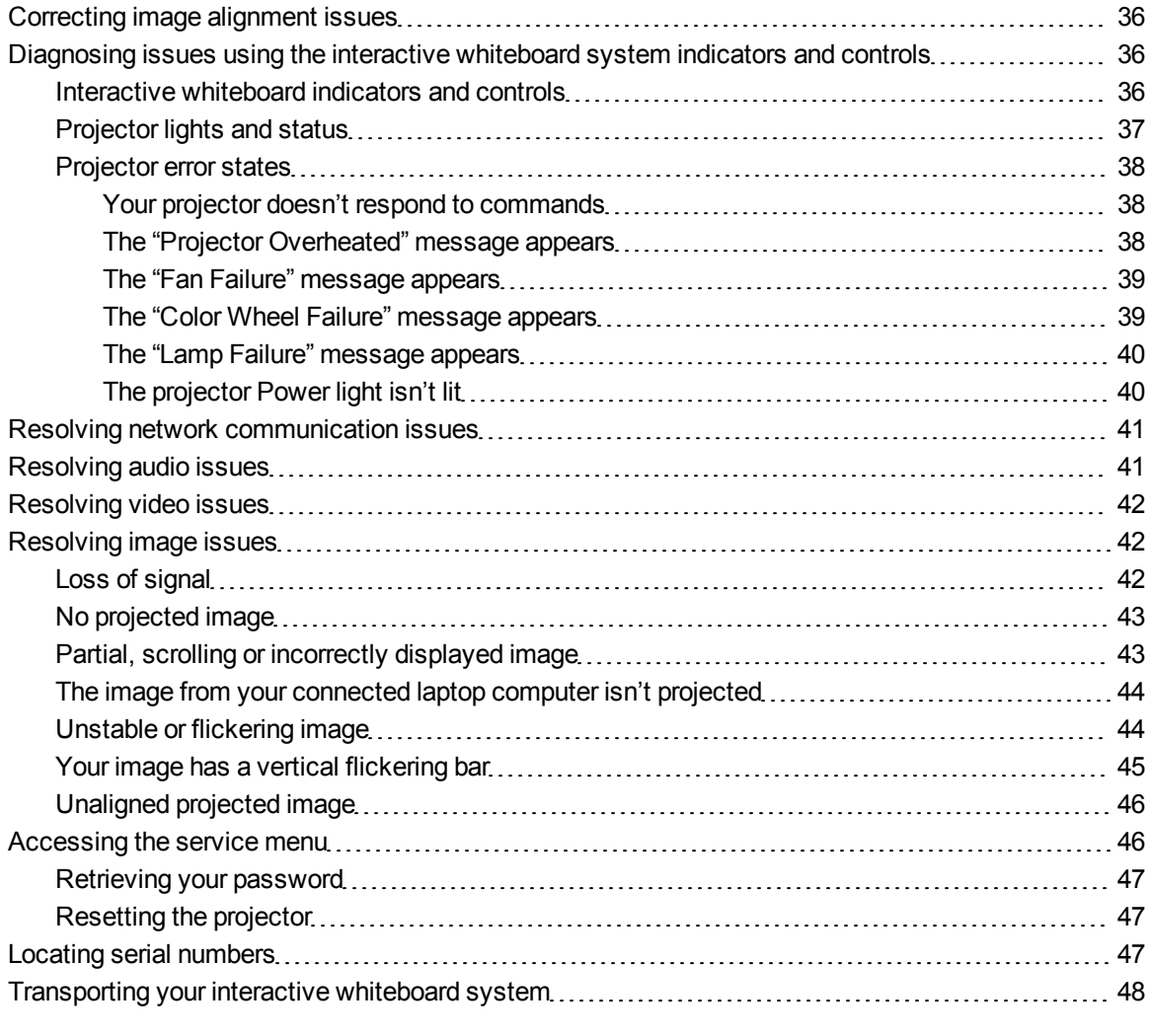

This chapter provides basic troubleshooting information for your interactive whiteboard system.

For issues not covered in this chapter, contact your authorized SMART reseller [\(smarttech.com/wheretobuy\)](http://www.smarttech.com/wheretobuy) or consult the SMART Support website [\(smarttech.com/support\)](http://www.smarttech.com/support).

# <span id="page-45-0"></span>Correcting image alignment issues

Alignment errors occur when the projected image isn't perpendicular to the screen. Alignment errors can occur when you mount your interactive whiteboard system on an uneven surface or a wall that has obstructions, or if you swivel the projector too far from the vertical center of your interactive whiteboard.

Use the instructions in the included *SMART Board 480iv and 680iv Interactive Whiteboard Systems Installation Guide* [\(smarttech.com/kb/153153\)](http://www.smarttech.com/kb/153153) to eliminate most image alignment issues.

# <span id="page-45-1"></span>Diagnosing issues using the interactive whiteboard system indicators and controls

This section documents the indicators and controls of the interactive whiteboard system components.

## <span id="page-45-2"></span>Interactive whiteboard indicators and controls

For more information to resolve common issues, see the *SMART Board 480 Interactive Whiteboard User's Guide* ([smarttech.com/kb/156693\)](http://www.smarttech.com/kb/156693).

# <span id="page-46-0"></span>Projector lights and status

Two indicator lights (Power and Service) are located on the bottom of the SMART V25 projector. Specific light sequences convey information about the state of the projector, including errors.

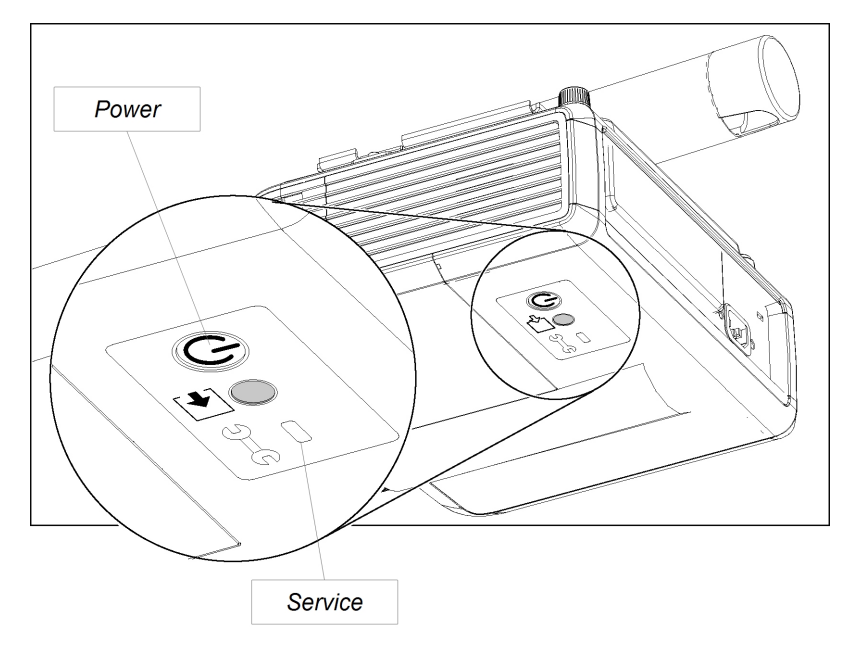

### *<b>B* IMPORTANT

After you resolve the projector's issue, disconnect and then connect the projector power cable to clear the indicator light sequence, and then reset the projector's status (see *[Resetting](#page-56-1) [the](#page-56-1) [projector](#page-56-1)* [on](#page-56-1) [page](#page-56-1) [47](#page-56-1)).

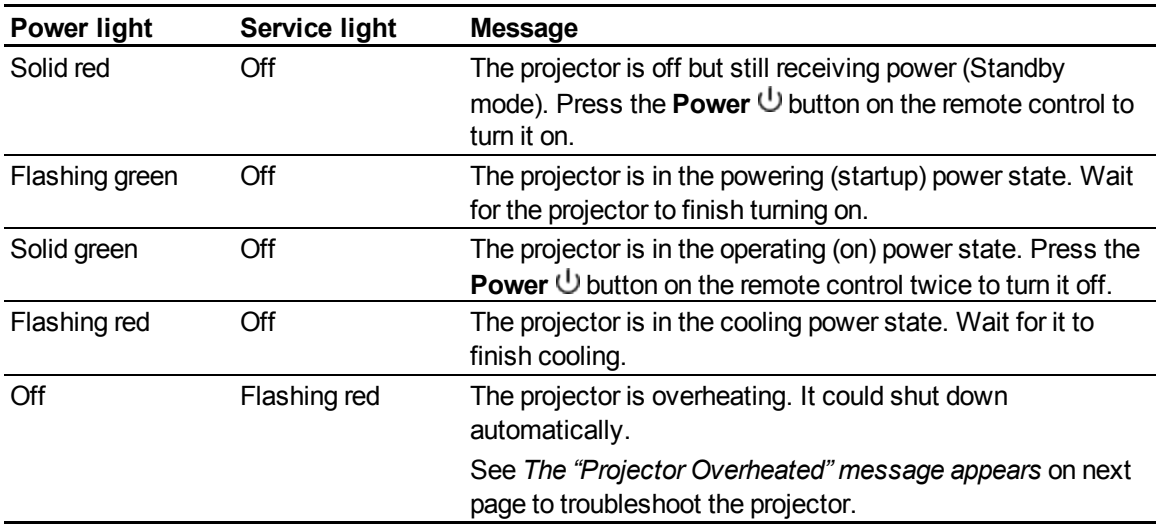

Troubleshooting your interactive whiteboard system

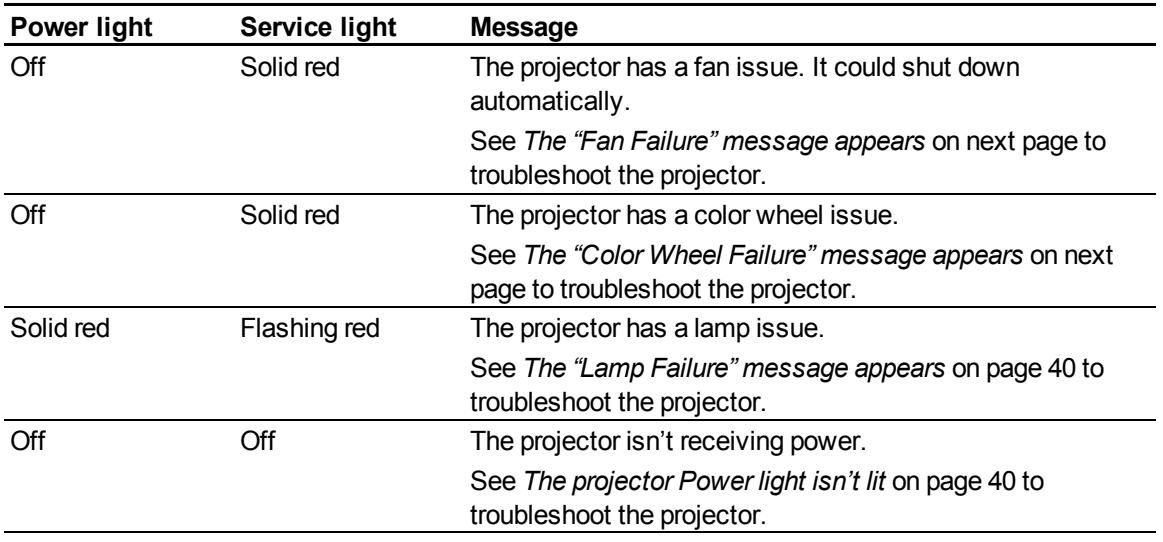

## <span id="page-47-0"></span>Projector error states

System administrators can solve or troubleshoot the following projector error states on their own prior to contacting SMART Support. Performing an initial troubleshooting on your projector will reduce the time of a support call.

### <span id="page-47-1"></span>**Your projector doesn't respond to commands**

If your projector doesn't respond to commands or if it starts to display code after you enter a command, perform the following procedure.

### g **To restart an unresponsive projector**

- 1. Put the projector into Standby mode, and then wait 15 minutes for it to cool down.
- 2. Disconnect the power cable from the power outlet, and then wait at least 60 seconds.
- <span id="page-47-2"></span>3. Connect the power cable, and then turn on the projector.

### **The "Projector Overheated" message appears**

If the "Projector Overheated" message appears and the projector enters Standby mode during use, one of the following issues is occurring:

- The projector is overheating internally because of blocked air vents or an internal temperature over 131°F (55°C).
- The temperature outside the projector is too high.

### <span id="page-48-2"></span>g **To resolve the "Projector Overheated" error**

- 1. Put the projector into Standby mode, and then wait 15 minutes for it to cool down.
- 2. If your room is hot, lower the temperature if possible.
- 3. Ensure that nothing is blocking the projector's air intake and exhaust.
- 4. Disconnect the power cable from the power outlet, and then wait at least 60 seconds.
- 5. Connect the power cable, and then turn on the projector.
- 6. If the previous steps don't resolve the issue, disconnect the power cable, and then contact your authorized SMART reseller [\(smarttech.com/wheretobuy](http://www.smarttech.com/wheretobuy)).

### <span id="page-48-0"></span>**The "Fan Failure" message appears**

If the "Fan Failure" message appears and the projector enters Standby mode during use, one or both of the following issues is occurring:

- The projector is overheating internally.
- One of the fans has failed.

### g **To resolve the "Fan Failure" error**

- 1. Follow steps 1 to 5 of *[To](#page-48-2) [resolve](#page-48-2) [the](#page-48-2) ["Projector](#page-48-2) [Overheated"](#page-48-2) [error](#page-48-2)* [above.](#page-48-2)
- 2. If the lamp doesn't illuminate, put the projector into Standby mode and wait 15 minutes for it to cool down.
- 3. Disconnect the power cable, and then contact your authorized SMART reseller [\(smarttech.com/wheretobuy](http://www.smarttech.com/wheretobuy)).

### <span id="page-48-1"></span>**The "Color Wheel Failure" message appears**

If the "Color Wheel Failure" message appears and the projector enters Standby mode during use, the projector has a color wheel issue.

### g **To resolve the "Color Wheel Failure" error**

- 1. Put the projector into Standby mode, and then wait 15 minutes for it to cool down.
- 2. Disconnect the power cable from the power outlet, and then wait at least 60 seconds.
- 3. Connect the power cable, and then turn on the projector.
- 4. If the previous steps don't resolve the issue, disconnect the power cable, and then contact your authorized SMART reseller [\(smarttech.com/wheretobuy](http://www.smarttech.com/wheretobuy)).

### <span id="page-49-0"></span>**The "Lamp Failure" message appears**

If the "Lamp Failure" message appears and the lamp turns off during use or doesn't turn on, one of the following issues is occurring:

- The lamp is overheating, likely due to blocked air vents.
- The lamp has reached the end of its life.
- The projector has an internal problem.

### g **To resolve the "Lamp Failure" error**

- 1. Follow steps 1 to 5 of *[To](#page-48-2) [resolve](#page-48-2) [the](#page-48-2) ["Projector](#page-48-2) [Overheated"](#page-48-2) [error](#page-48-2)* [on](#page-48-2) [previous](#page-48-2) [page](#page-48-2).
- 2. If the lamp doesn't illuminate, put the projector into Standby mode and wait 15 minutes for it to cool down.
- 3. Disconnect the power cable.
- 4. Replace your lamp as described in *[Removing](#page-35-0) [and](#page-35-0) [replacing](#page-35-0) [the](#page-35-0) [projector](#page-35-0) [lamp](#page-35-0) [module](#page-35-0)* [on](#page-35-0) [page](#page-35-0) [26.](#page-35-0)
- 5. If the projector still doesn't turn on or if it continues to display the lamp error message, disconnect the power cable, and then contact your authorized SMART reseller [\(smarttech.com/wheretobuy](http://www.smarttech.com/wheretobuy)).

### <span id="page-49-1"></span>**The projector Power light isn't lit**

If the projector Power light isn't lit, one of the following issues is occurring:

- There was a power outage or a power surge.
- A circuit breaker or a safety switch was tripped.
- The projector isn't connected to the power source.
- The projector has an internal problem.

### g **To resolve the unlit projector Power light issue**

- 1. Check the power source, and then make sure that all cables are connected.
- 2. Confirm that the projector is connected to an active power outlet.
- 3. Make sure the pins on the connectors aren't broken or bent.
- 4. Make sure the Hide Display feature on the remote is disabled. See *[Using](#page-20-0) [the](#page-20-0) [remote](#page-20-0) [control](#page-20-0) [buttons](#page-20-0)* [on](#page-20-0) [page](#page-20-0) [11](#page-20-0).

5. If the previous steps don't resolve the issue, disconnect the power cable and then contact your authorized SMART reseller [\(smarttech.com/wheretobuy](http://www.smarttech.com/wheretobuy)).

# <span id="page-50-0"></span>Resolving network communication issues

If you don't have network access, perform the following procedure to troubleshoot your system.

### g **To resolve network communication issues**

- 1. Ensure that your network's RJ45 cable is properly connected to the modular cable connection on the projector's connection panel.
- 2. Ensure that the LAN warning light on the projector is green. To activate the LAN, use the "network=on" RS-232 command (see *[Projector](#page-65-0) [programming](#page-65-0) [commands](#page-65-0)* [on](#page-65-0) [page](#page-65-0) [56](#page-65-0)) or the "Network and VGA out" projector menu option (see *[Network](#page-24-0) [menu](#page-24-0)* [on](#page-24-0) [page](#page-24-0) [15](#page-24-0)). The network function on the projector doesn't work until you send one of these commands.
- 3. Press the **Menu** button, and then select the **Network Settings** menu to check the IP address. See *[Network](#page-24-0) [menu](#page-24-0)* [on](#page-24-0) [page](#page-24-0) [15](#page-24-0) for a description of the IP address field. Enter this IP address into your browser or SNMP agent.
- 4. If you still don't have network access, contact your network administrator. If your administrator is unable to resolve the issue, contact your authorized SMART reseller [\(smarttech.com/wheretobuy](http://www.smarttech.com/wheretobuy)).

# <span id="page-50-1"></span>Resolving audio issues

The projector doesn't have integrated speakers, but you can connect an audio system to the audio output connector in the projector's connection panel. If no sound is coming from your audio system, perform the following procedure.

### g **To resolve audio issues**

- 1. Ensure that the speakers' or audio system's cables are properly connected to the audio output plug on the projector's connection panel.
- 2. Press the **Mute** button on the projector's remote control, and if Audio Mute is on, turn it off.
- 3. Ensure that your speaker or audio system is on and that volume is enabled.
- 4. Check that your source input, such as your computer or video device, isn't malfunctioning, that its audio output is on and that its volume isn't set to the lowest position.

5. If the previous steps don't resolve the issue, contact your authorized SMART reseller [\(smarttech.com/wheretobuy](http://www.smarttech.com/wheretobuy)).

# <span id="page-51-0"></span>Resolving video issues

If your projector has a frozen image, perform the following procedure.

### g **To resolve a frozen image**

- 1. Ensure that the Hide Display feature is off. Press the **Hide** button on the projector's remote control to hide or show the display.
- 2. Ensure that your source device, such as your DVD player or computer, isn't malfunctioning.
- 3. Put the projector into Standby mode, and then wait 15 minutes for it to cool down.
- 4. Disconnect the power cable from the power outlet, and then wait at least 60 seconds.
- 5. Connect the power cable, and then turn on the projector.
- 6. If the previous steps don't resolve the issue, contact your authorized SMART reseller [\(smarttech.com/wheretobuy](http://www.smarttech.com/wheretobuy)).

# <span id="page-51-1"></span>Resolving image issues

Computers, peripherals, source inputs and their connection cables might not be correctly set up to transmit their signals to your SMART Board interactive whiteboard system. Refer to *[Video](#page-30-0) [format](#page-30-0) [compatibility](#page-30-0)* [on](#page-30-0) [page](#page-30-0) [21](#page-30-0) and the following section to help resolve these issues.

## <span id="page-51-2"></span>Loss of signal

If a visual source signal is lost or if the signal is being switched to a different device or input, the projector doesn't show a source signal and instead displays the SMART logo on a blue screen.

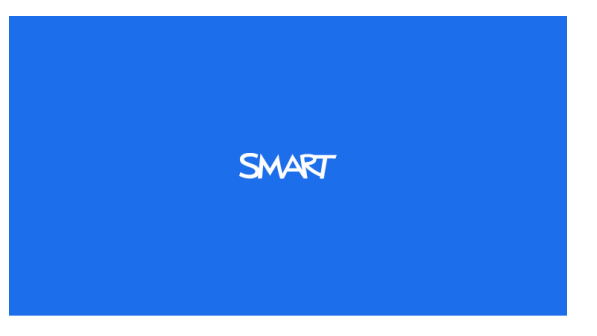

### g **To resolve signal loss issues**

- 1. Wait approximately 45 seconds for the image to synchronize. Some video signals require a longer synchronization period.
- 2. If the image doesn't synchronize, check your cable connections to the projector.
- 3. Ensure that the image signal is compatible with the projector (see *[Video](#page-30-0) [format](#page-30-0) [compatibility](#page-30-0)* [on](#page-30-0) [page](#page-30-0) [21\)](#page-30-0).
- 4. If your projector still doesn't show a source signal, contact your authorized SMART reseller [\(smarttech.com/wheretobuy](http://www.smarttech.com/wheretobuy)).

## <span id="page-52-0"></span>No projected image

If the projector displays no image at all, and the interactive whiteboard and projector power lights aren't on, perform the following procedure.

### g **To resolve projected image issues**

- 1. Ensure that the power cable is connected to the power outlet.
- 2. Ensure that your cables are correctly and securely connected as described in the included *SMART Board 480iv and 680iv Interactive Whiteboard Systems Installation Guide* [\(smarttech.com/kb/153153](http://www.smarttech.com/kb/153153)).
- 3. Check the power cable and VGA connector pins to make sure they aren't bent or broken.
- 4. Ensure that the projector lamp is installed securely.
- 5. Confirm that your projector is turned on and that the projector status lights are illuminated. If the status lights display unusual behavior, see *[Projector](#page-46-0) [lights](#page-46-0) [and](#page-46-0) [status](#page-46-0)* [on](#page-46-0) [page](#page-46-0) [37](#page-46-0) to troubleshoot your system.

# <span id="page-52-1"></span>Partial, scrolling or incorrectly displayed image

### **E** NOTES

- The following procedure applies to Windows® 95, Windows 98, Windows 2000 and Windows XP operating systems on desktop computers only.
- This procedure may vary depending on your version of Windows operating system and your system preferences.

g **To resolve a partial, scrolling or incorrectly displayed image**

- 1. Select **Start > Control Panel**.
- 2. Double-click **Display**.

The *Display Properties* window appears.

- 3. Click **Settings**.
- 4. Verify that your display resolution setting is lower than or equal to 1024 × 768.
- 5. If the projector still does not display the entire image, perform the following procedure to change the monitor display.

### g **To change the monitor display**

- 1. Click **Advanced Properties**.
- 2. On the *Monitor* tab, click **Change**.
- 3. Click **Show all devices**, and then select **Standard monitor types** from the list.
- 4. In the *Models* list, select the resolution you need.
- <span id="page-53-0"></span>5. Verify that the resolution setting of the monitor display is lower than or equal to 1024 × 768.

### The image from your connected laptop computer isn't projected

Laptop computer settings can interfere with projector operations.

Some laptop computers deactivate their screens when you connect a secondary display device. Refer to your computer's manual for details on reactivating its display screen.

## <span id="page-53-1"></span>Unstable or flickering image

If the projector's image is unstable or flickering, you could have different tracking settings on your input source.

### *<b>B* IMPORTANT

Write down your setting values before adjusting any of the settings in the following procedure.

### g **To resolve your unstable or flickering image**

- 1. Adjust the **Tracking** setting in the on-screen display. See *[Image](#page-21-0) [Adjustment](#page-21-0) [menu](#page-21-0)* [on](#page-21-0) [page](#page-21-0) [12.](#page-21-0)
- 2. Optionally, reset the projector as described in *[Resetting](#page-56-1) [the](#page-56-1) [projector](#page-56-1)* [on](#page-56-1) [page](#page-56-1) [47](#page-56-1) to adjust the tracking to its original value.

### I  **I M P O R T A N T**

This action resets all values to their defaults.

# <span id="page-54-0"></span>Your image has a vertical flickering bar

If the projector displays a vertical flickering bar, you could have different frequency settings on your input source.

### **G** IMPORTANT

Write down your setting values before adjusting any of the settings in the following procedure.

### g **To resolve the vertical flickering bar issue**

- 1. Adjust the **Frequency** setting in the on-screen display. See *[Image](#page-21-0) [Adjustment](#page-21-0) [menu](#page-21-0)* [on](#page-21-0) [page](#page-21-0) [12.](#page-21-0)
- 2. Check the display mode of your computer's graphics card. Make sure it matches one of the projector's compatible signal formats (see *[Video](#page-30-0) [format](#page-30-0) [compatibility](#page-30-0)* [on](#page-30-0) [page](#page-30-0) [21](#page-30-0)). Refer to your computer's manual for more information.
- 3. Configure the display mode of your computer's graphics card to make it compatible with the projector. Refer to your computer's manual for more information.
- 4. Optionally, reset the projector as described in *[Resetting](#page-56-1) [the](#page-56-1) [projector](#page-56-1)* [on](#page-56-1) [page](#page-56-1) [47](#page-56-1) to adjust your frequency to its original value.

### I  **I M P O R T A N T**

This action resets all values to their defaults.

# <span id="page-55-0"></span>Unaligned projected image

The SMART V25 projector image can slip if the projector is moved often or installed in a location prone to vibration, such as next to a heavy door. Follow these precautions to help prevent the image from becoming misaligned:

- Make sure that the installation wall is plumb and square and doesn't move or vibrate excessively.
- Make sure that there are no obstructions behind the projector's wall mount bracket, and that the bracket is firmly secured to the wall according to the installation instructions.
- Make sure that the knob and locking screw are tight.
- Confirm that all cables are held in place with the appropriate cable clip.
- <sup>l</sup> Adjust the projected image. See the included *SMART Board 480iv and 680iv Interactive Whiteboard Systems Installation Guide* [\(smarttech.com/kb/153153\)](http://www.smarttech.com/kb/153153) and *[Adjusting](#page-27-0) [the](#page-27-0) [image](#page-27-0)* [on](#page-27-0) [page](#page-27-0) [18.](#page-27-0)

# <span id="page-55-1"></span>Accessing the service menu

### $\triangle$  **CAUTION**

- To prevent tampering or unintentional changes, only system administrators should access the service menu. Do not share the service menu access code with casual users of your interactive whiteboard system.
- Do not adjust any settings in the service menu other than those listed in this guide. Changing other settings can damage or affect the operation of your projector and invalidates your warranty.

# <span id="page-56-0"></span>Retrieving your password

If you forget the projector's password, you can retrieve it by accessing the projector service menu directly from the projector or from the password settings menu on your projector's web page (see *[Password](#page-62-0) [settings](#page-62-0)* [on](#page-62-0) [page](#page-62-0) [53](#page-62-0)).

### g **To retrieve your password from the service menu**

- 1. Using the remote control, press the following buttons quickly to access the service menu: **Down**, **Up**, **Up**, **Left**, **Up**.
- 2. Scroll to the *Password Get* field, and then press **Enter** on the remote control.

The password appears on the screen.

- 3. Record the password.
- 4. Scroll to the *Exit* field, and then press **Enter** on the remote control to exit the projector service menu.

# <span id="page-56-1"></span>Resetting the projector

At some point during troubleshooting, you might need to reset all projector settings.

### *<b>B* IMPORTANT

This action is irreversible.

### g **To reset all projector settings**

- 1. Using the remote control, press the following buttons quickly to access the service menu: **Down**, **Up**, **Up**, **Left**, **Up**.
- 2. Scroll to the *Factory Reset* field, and then press **Enter** on the remote control.
- 3. Scroll to the *Exit* field, and then press **Enter** on the remote control to exit the projector service menu.

# <span id="page-56-2"></span>Locating serial numbers

Before contacting SMART Support (see *[Customer](#page-80-0) [support](#page-80-0)* [on](#page-80-0) [page](#page-80-0) [71](#page-80-0)), make note of your interactive whiteboard and projector serial numbers.

For the location of the SMART Board 480 interactive whiteboard serial number, see the *SMART Board 480 Interactive Whiteboard User's Guide* [\(smarttech.com/kb/156693](http://www.smarttech.com/kb/156693)).

The SMART V25 projector serial number is located on the top of the projector under the projector mounting plate.

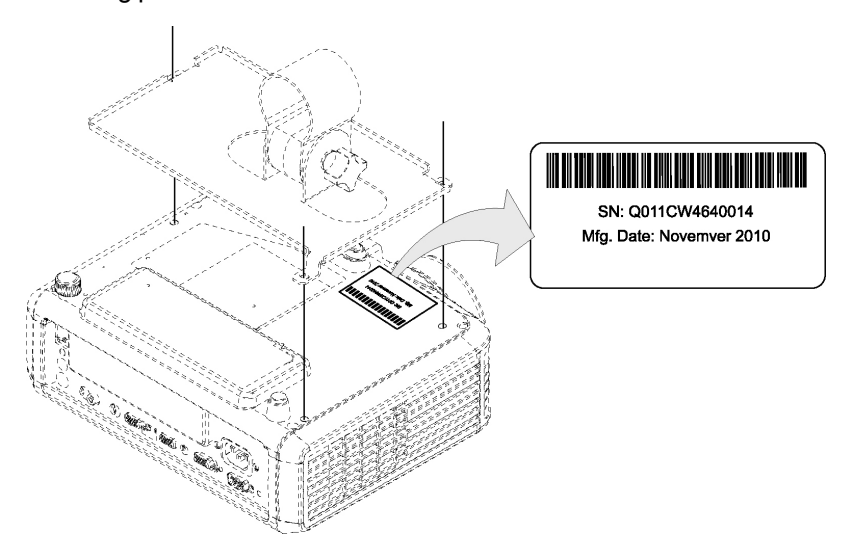

# **T** TIP

You can also access the projector's serial number through the on-screen menu. For more information, see *[Information](#page-25-0) [menu](#page-25-0)* [on](#page-25-0) [page](#page-25-0) [16.](#page-25-0)

# <span id="page-57-0"></span>Transporting your interactive whiteboard system

Save your original SMART Board interactive whiteboard packaging so that it's available if you need to transport your interactive whiteboard system. When required, repack it with all of the original packaging. This packaging was designed to provide optimal shock and vibration protection. If you no longer have your original packaging, purchase the same packaging directly from your authorized SMART reseller [\(smarttech.com/wheretobuy\)](http://www.smarttech.com/wheretobuy).

If you prefer to use your own packaging materials, make sure you adequately protect your unit. Ship your interactive whiteboard in an upright position to deter shippers from placing heavy objects on it.

# Remotely managing your interactive whiteboard system Appendix A

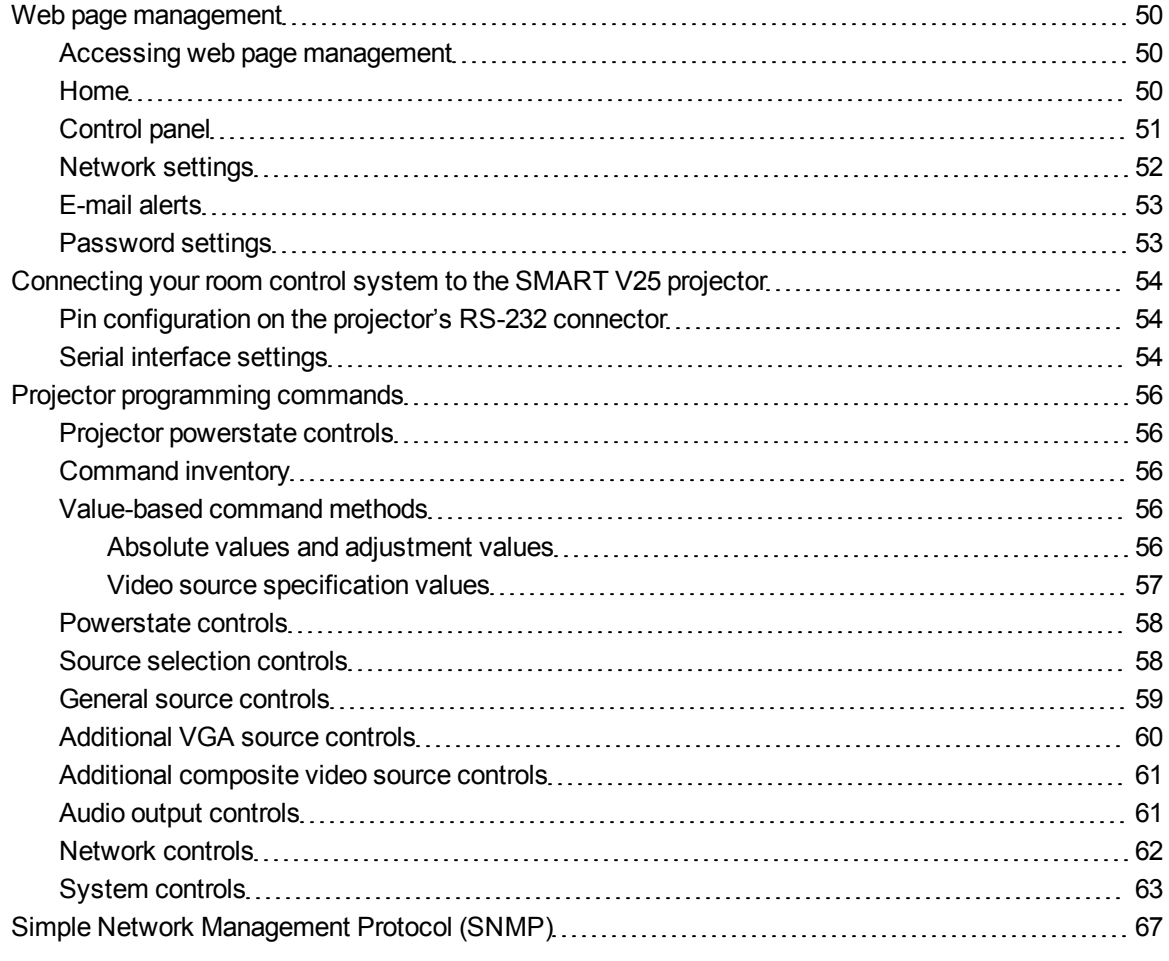

This appendix includes detailed instructions on how to set up your computer or room control system to remotely manage your SMART Board 480iv interactive whiteboard system settings through an RS-232 serial interface.

# <span id="page-59-0"></span>Web page management

You can access advanced setup features via the projector's web page. This web page enables you to manage the projector from a remote location using any computer connected to your intranet.

## **E** NOTE

To access the web page, your browser must support JavaScript™. Most commonly used browsers like Internet Explorer® and Firefox® support JavaScript.

## <span id="page-59-1"></span>Accessing web page management

Before you can access the web page, you must connect the network cable to your projector (see the *[SMART](#page-27-1) [V25](#page-27-1) [projector](#page-27-1) [connection](#page-27-1) [diagram](#page-27-1)* [on](#page-27-1) [page](#page-27-1) [18\)](#page-27-1). When you first connect your projector to a network, an IP address appears on the on-screen display.

### **E** NOTE

You can also view the IP address by accessing the projector's Network Settings menu page (see *[Network](#page-61-0) [settings](#page-61-0)* [on](#page-61-0) [page](#page-61-0) [52\)](#page-61-0).

### g **To use the management web page**

- 1. Start your Internet browser.
- 2. Type the IP address in the address line field, and then press ENTER.

The *SMART V25 Projector Settings* window appears.

- 3. Select the menu options in the left pane to access the settings on each page.
- 4. Select settings or type them with your computer's keyboard, and then press the **Submit** or other action button next to each setting you change.

### <span id="page-59-2"></span>Home

The Home menu page displays basic projector information and enables you to select the on-screen display language.

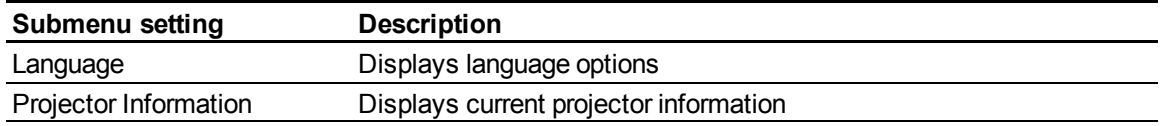

# <span id="page-60-0"></span>Control panel

This menu enables you to manage the projector audio and video status, alerts and appearances using an Internet browser.

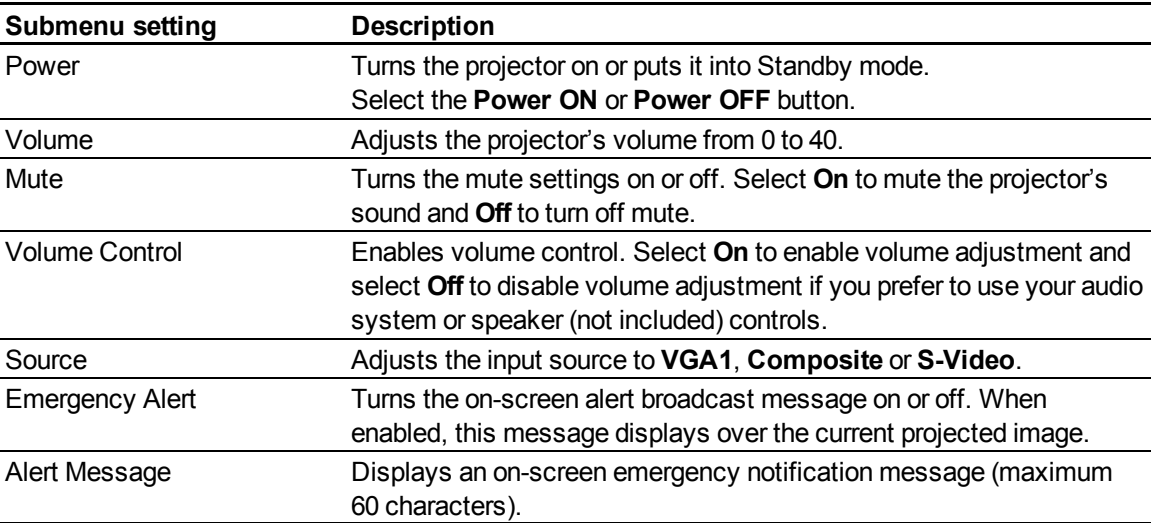

# <span id="page-61-0"></span>Network settings

This menu allows you to enable or disable Dynamic Host Control Protocol (DHCP) and set the network-related addresses and names.

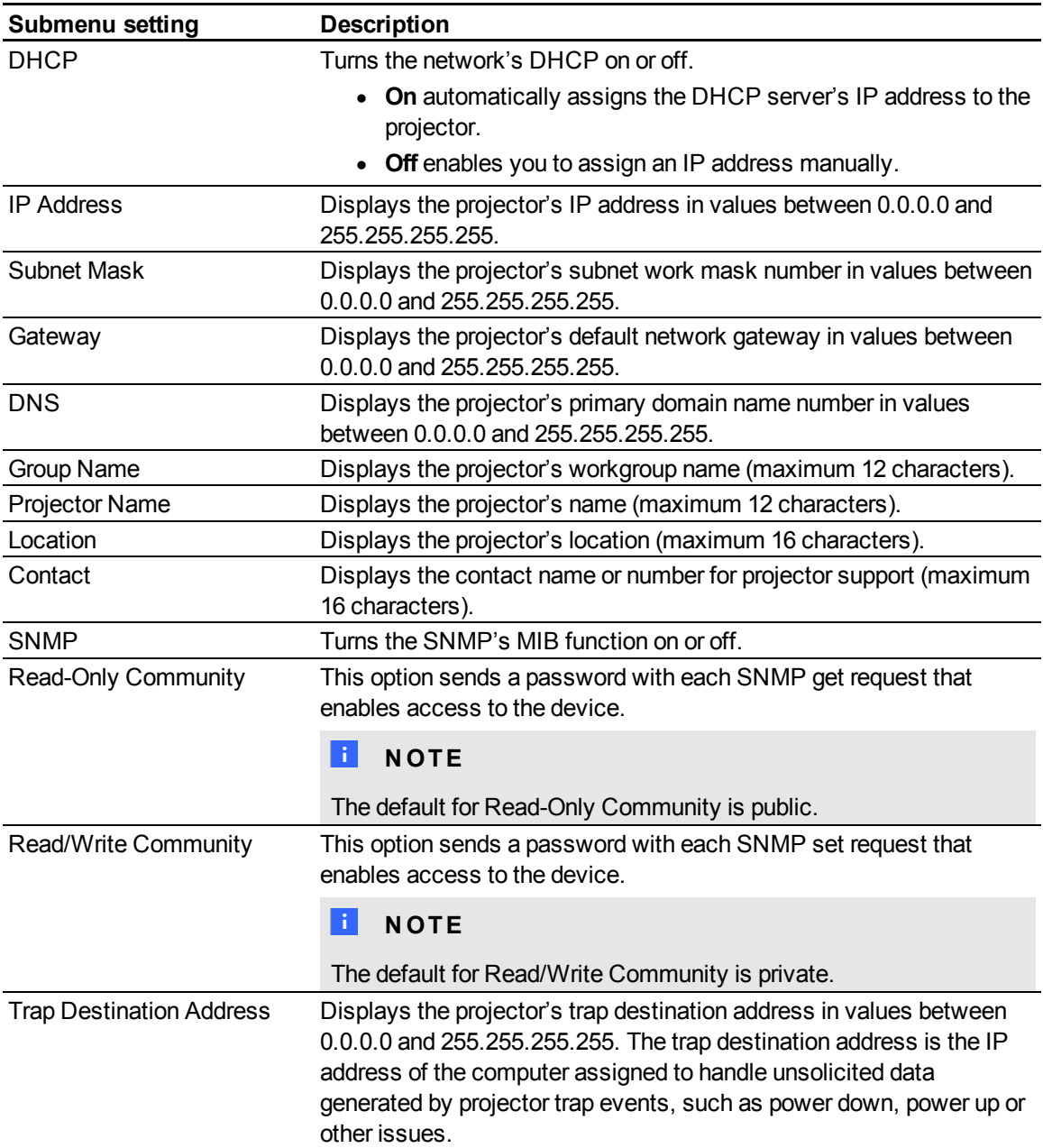

# <span id="page-62-1"></span>E-mail alerts

This menu enables you to enter your preferred address for receiving e-mail alerts and adjust related settings.

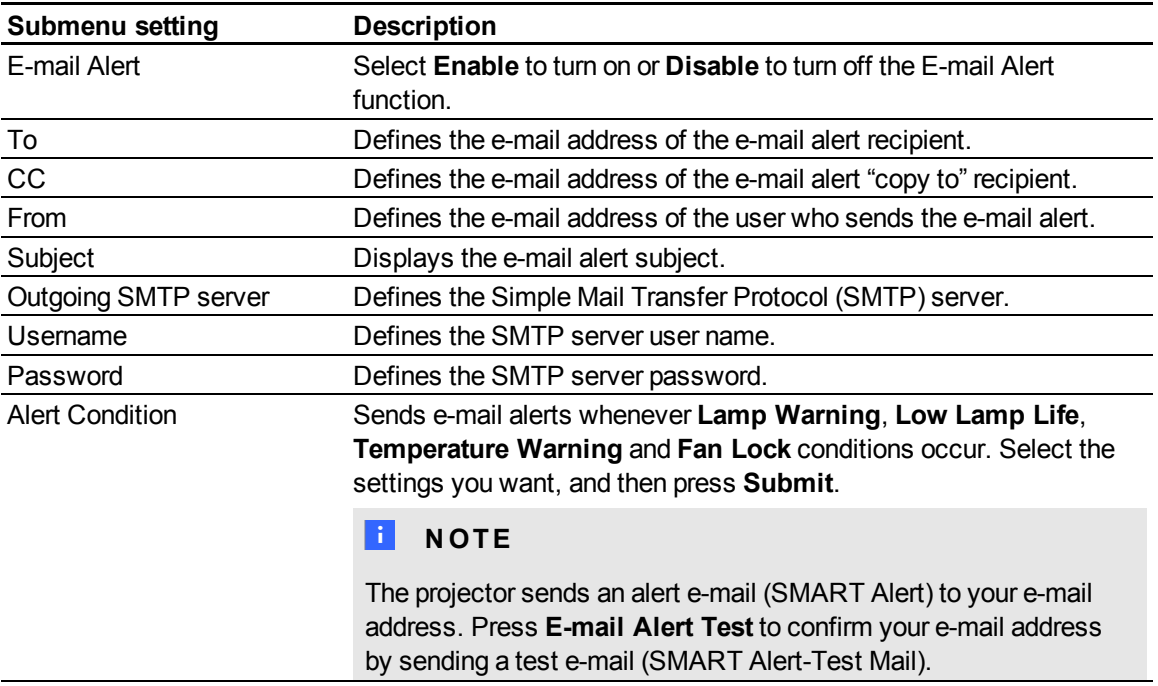

# <span id="page-62-0"></span>Password settings

This menu provides a security function that allows an administrator to manage projector use and enable the Administrator Password function.

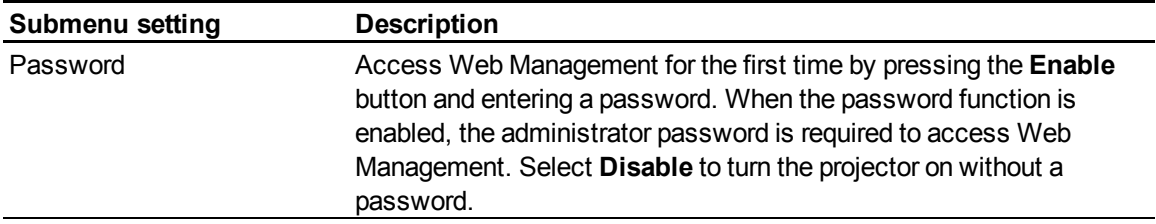

## **E** NOTES

- The first time you use the password settings, the default password value is four numbers, for example, 1234.
- The maximum allowable password length is four numbers or letters.
- <sup>l</sup> If you forget the projector password, refer to *[Accessing](#page-55-1) [the](#page-55-1) [service](#page-55-1) [menu](#page-55-1)* [on](#page-55-1) [page](#page-55-1) [46](#page-55-1).

# <span id="page-63-0"></span>Connecting your room control system to the SMART V25 projector

By connecting a computer or room control system to the RS-232 serial interface of the SMART V25 projector, you can select video inputs, start up or shut down your interactive whiteboard system and request information such as projector lamp use, current settings and network addresses.

# <span id="page-63-1"></span>Pin configuration on the projector's RS-232 connector

The following table provides the pin configuration on the SMART V25 projector. This pin configuration follows a three-wire connection so that a straight-through male-to-female RS-232 serial cable connects to the projector's serial interface in the following arrangement:

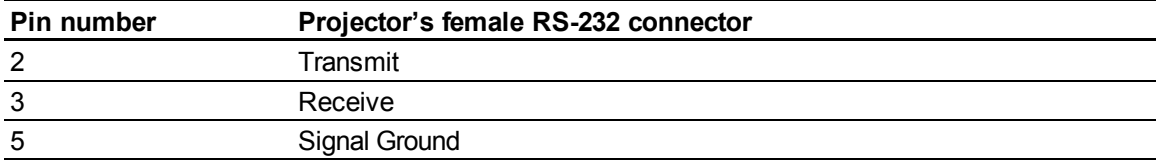

# <span id="page-63-2"></span>Serial interface settings

The serial interface of the SMART V25 projector acts as a Data Communications Equipment (DCE) device and its settings can't be configured. You must configure your computer's serial communication program (such as Microsoft® HyperTerminal) or your room control system's serial communication settings with the following values:

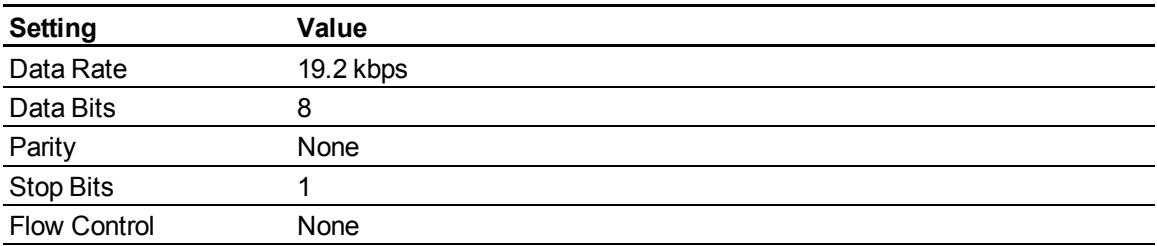

Remotely managing your interactive whiteboard system

### **E** NOTES

- Asynchronous mode is disabled by default in the projector.
- All commands should be in ASCII format. Terminate all commands with a carriage return.
- All responses from the projector are terminated with a command prompt. Wait until you receive the command prompt indicating that the system is ready for another command before proceeding.
- The room control feature of the projector is always on.

### g **To configure your computer's serial interface**

- 1. Turn on your computer, and then start your serial communications program or terminal emulation program.
- 2. Connect your computer to the serial connection cable you previously connected to the projector.
- 3. Configure your serial interface settings using the values in the table in the previous section, and then press ENTER.

An "invalid cmd= ? for help" message appears, and the > character appears as a command prompt on the following line.

### **E** NOTE

If no message or an error message appears, your serial interface configuration isn't correct. Repeat step 3.

4. Type commands to configure your settings.

### **E** NOTES

- o To see a list of available commands, type **?** and then press ENTER.
- o If you're using a terminal emulation program, turn on your program's local echo setting to see characters as you type them.

# <span id="page-65-0"></span>Projector programming commands

<span id="page-65-1"></span>This section documents the projector programming commands.

## Projector powerstate controls

SMART V25 projectors respond to commands only at certain power levels and times.

There are five projector power states:

- Powering (startup)
- On (operating)
- Cooling
- $\bullet$  Confirm off
- Idle (Standby mode)

## <span id="page-65-2"></span>Command inventory

SMART V25 projectors respond to the commands in the tables on the following pages. To see a list of valid commands in the projector's current power state, type **?** and press ENTER.

### **E** NOTES

- Send a command only after the projector sends a command prompt.
- Commands aren't case sensitive. Type commands exactly as they appear in the left column of the tables, with the proper value or setting in the center column.
- Check your entries carefully before entering your commands.
- Press ENTER after typing each command.
- After the projector executes a command, it generates a response.
- To avoid buffer overrun, don't send another command until you receive the next command prompt.

## <span id="page-65-4"></span><span id="page-65-3"></span>Value-based command methods

#### **Absolute values and adjustment values**

You can use the command's target range to set an absolute value for a command or cause an adjustment to be made to the current value. To create an adjustment command, add a plus (+) or minus (-) symbol instead of the equal symbol (=) before the value change you want to enter.

#### **A P P E N D I X A**

Remotely managing your interactive whiteboard system

All absolute values you enter must be within the command target range, and all adjustment values must equal a number within the command target range.

See the following example for adjusting projector brightness:

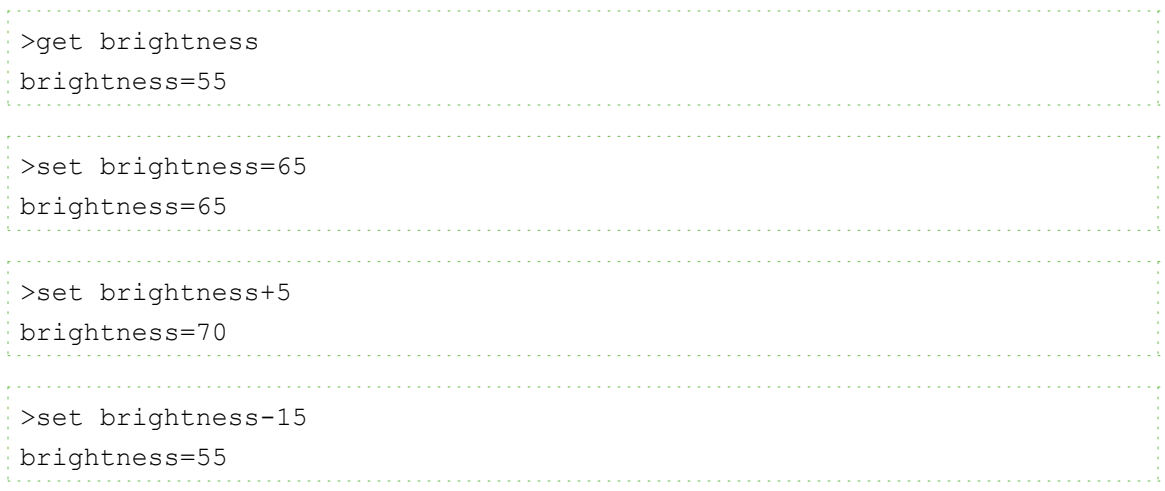

### <span id="page-66-0"></span>**Video source specification values**

You can use the source input field described in *[Source](#page-67-1) [selection](#page-67-1) [controls](#page-67-1)* [on](#page-67-1) [next](#page-67-1) [page](#page-67-1) in a command to set an absolute value or adjustment value to a source other than the active source. You can do this while the selected source is inactive, but the source device must be connected, or you receive an invalid command response.

The operational parameters are VGA1, Composite or S-Video.

The following examples set the brightness of VGA1, regardless of whether it's the current source or not:

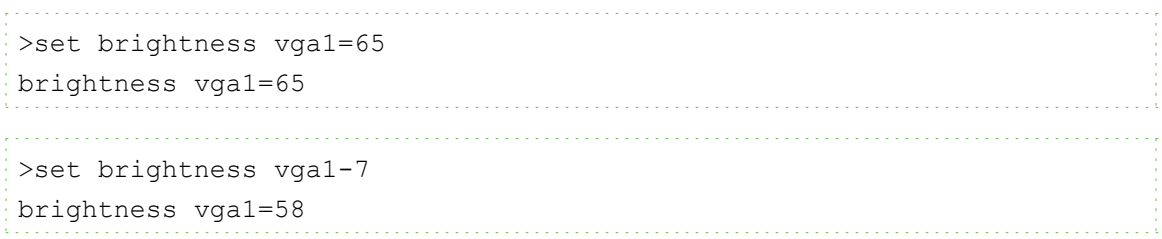

# <span id="page-67-0"></span>Powerstate controls

These commands place the projector in and out of Standby mode and request the projector's current powerstate. The projector's powerstate determines whether certain commands are available at that time. These settings are available even when the projector is in Standby mode.

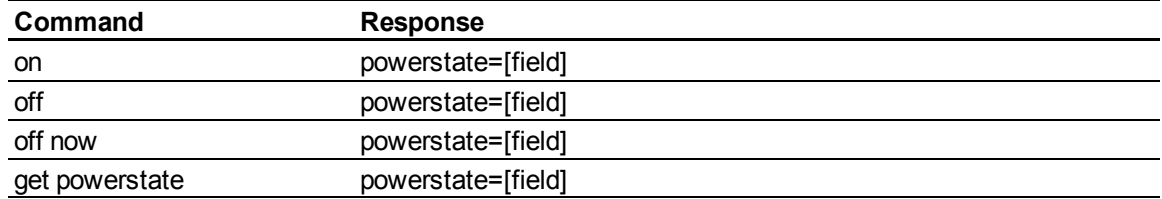

The following table describes the powerstate commands:

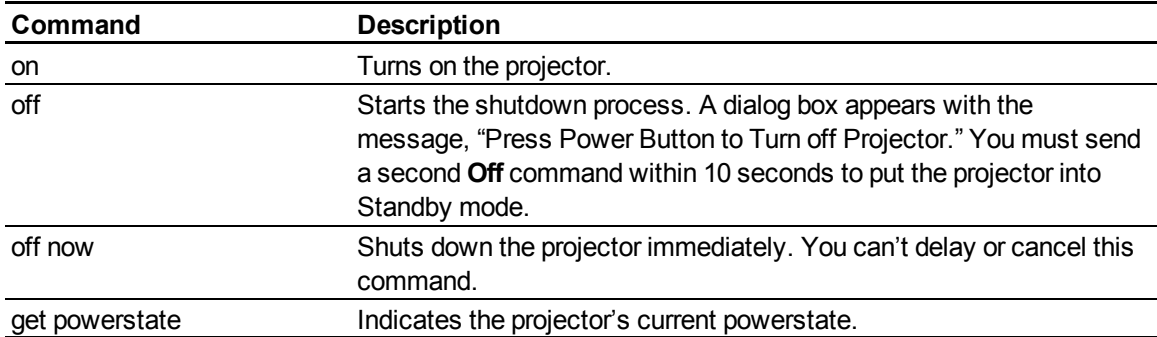

The following table describes the powerstate fields:

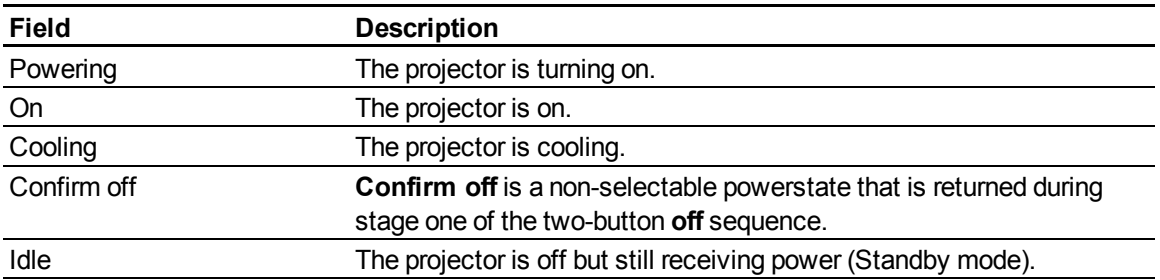

# <span id="page-67-1"></span>Source selection controls

These commands switch input sources. The source type determines which commands can be accepted.

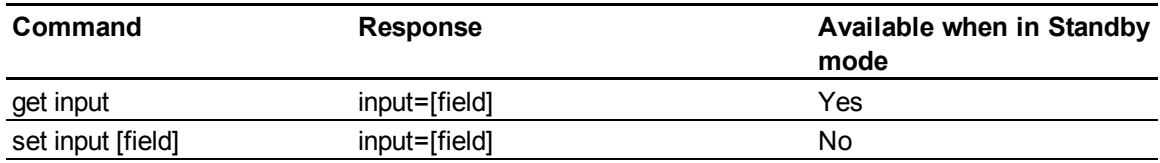

#### **A P P E N D I X A**

Remotely managing your interactive whiteboard system

The following table describes the source selection commands:

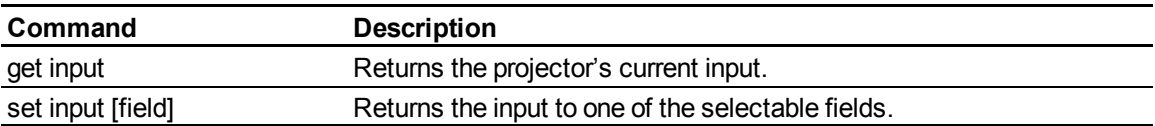

The following table describes the source selection response fields:

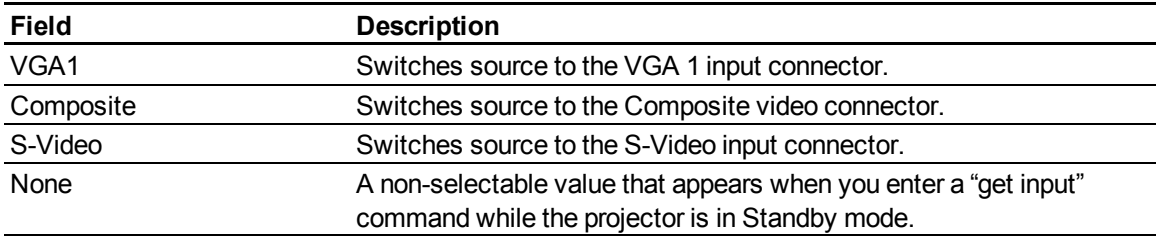

# <span id="page-68-0"></span>General source controls

The following source controls apply to all input sources. These controls are unavailable when the projector is in Standby mode. You can specify custom color values for all inputs.

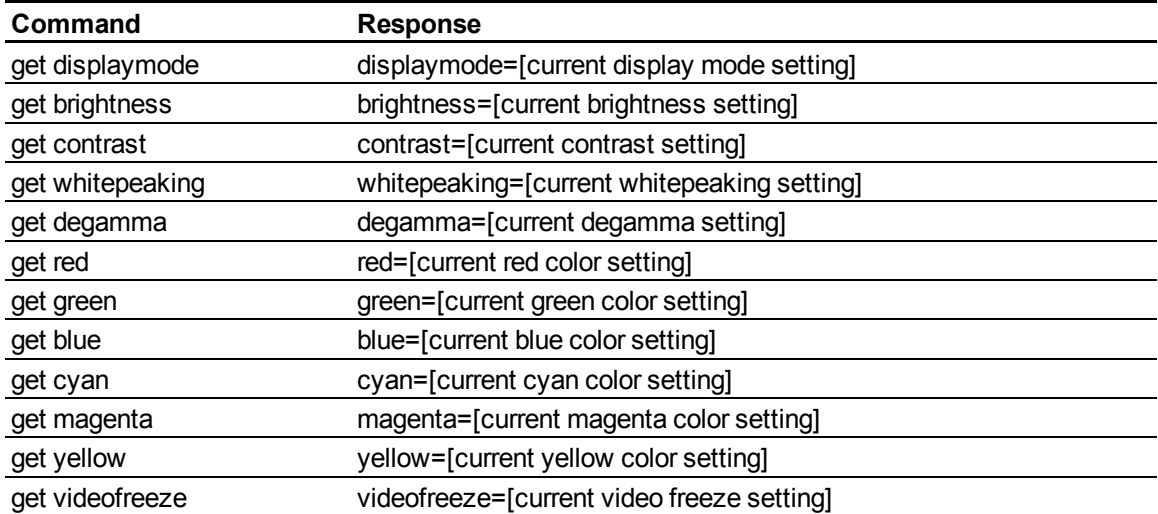

These commands inform you of the current source settings.

Remotely managing your interactive whiteboard system

These commands control the appearance of your source. These settings are unavailable when the projector is in Standby mode or when the source is disconnected. See *[Value-based](#page-65-3) [command](#page-65-3) [methods](#page-65-3)* [on](#page-65-3) [page](#page-65-3) [56](#page-65-3) for setting absolute and adjustment commands.

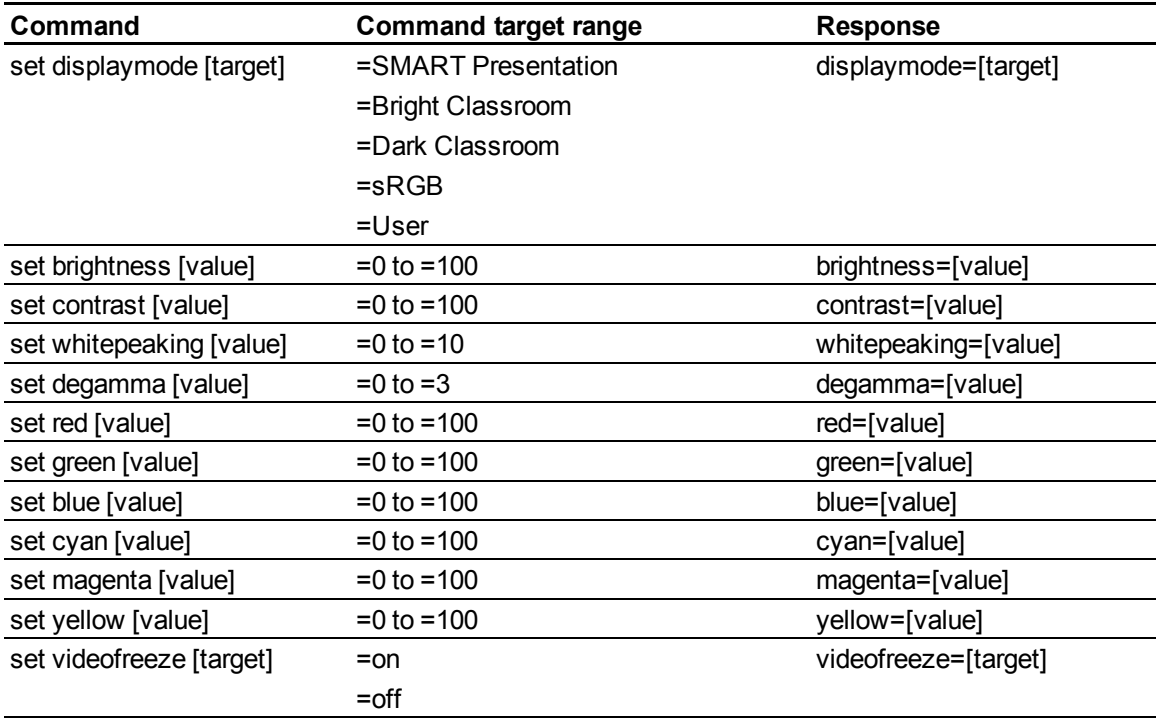

# <span id="page-69-0"></span>Additional VGA source controls

Your VGA source supports all the general source controls described in *[General](#page-68-0) [source](#page-68-0) [controls](#page-68-0)* [on](#page-68-0) [previous](#page-68-0) [page](#page-68-0), as well as the commands listed in this section. These settings are unavailable when the projector is in Standby mode or when the VGA sources are disconnected.

### **E** NOTE

Some of these commands are invalid with composite video sources.

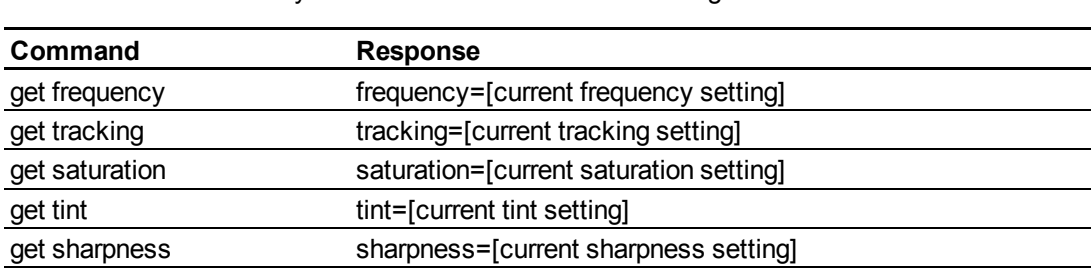

These commands inform you of the current VGA source settings.

These commands control the appearance of your VGA source. These settings are unavailable when the projector is in Standby mode or when the VGA source is disconnected. See *[Value-based](#page-65-3) [command](#page-65-3) [methods](#page-65-3)* [on](#page-65-3) [page](#page-65-3) [56](#page-65-3) for setting absolute and adjustment commands.

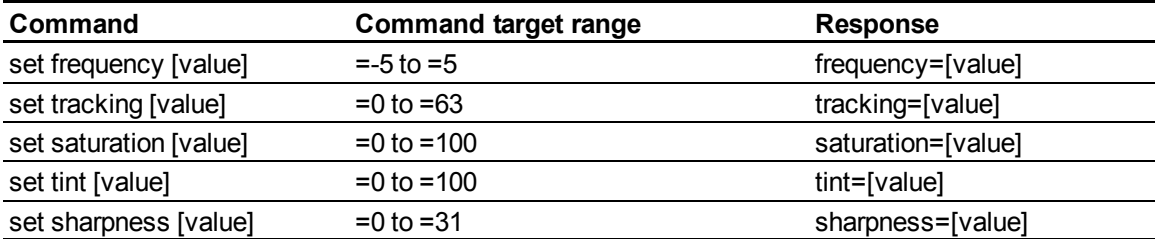

## <span id="page-70-0"></span>Additional composite video source controls

Your composite video source supports all the general source controls described on the previous page as well as the commands listed in this section. These settings are unavailable when the projector is in Standby mode or when the composite video source is disconnected.

### **E** NOTE

Some of these commands are invalid with VGA video sources.

These commands inform you of the current composite video source settings.

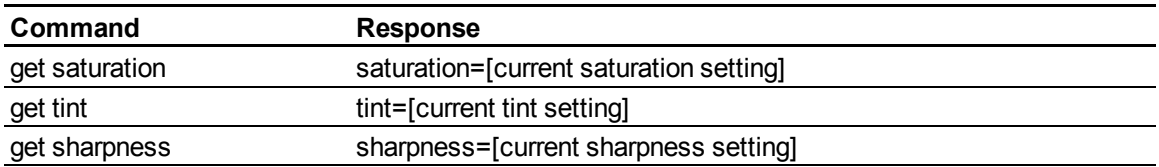

These commands control the appearance of your composite video source. See *[Value-based](#page-65-3) [command](#page-65-3) [methods](#page-65-3)* [on](#page-65-3) [page](#page-65-3) [56](#page-65-3) for setting absolute and adjustment commands.

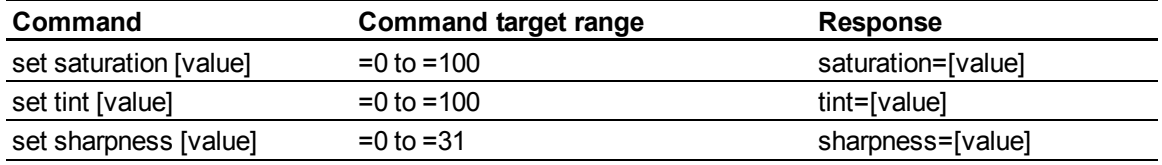

## <span id="page-70-1"></span>Audio output controls

These commands control your projector's audio output to your audio system (not included). Audio output controls aren't defined by the video source. These settings are unavailable when the projector is in Standby mode.

#### **A P P E N D I X A**

Remotely managing your interactive whiteboard system

These commands inform you of the current audio output settings.

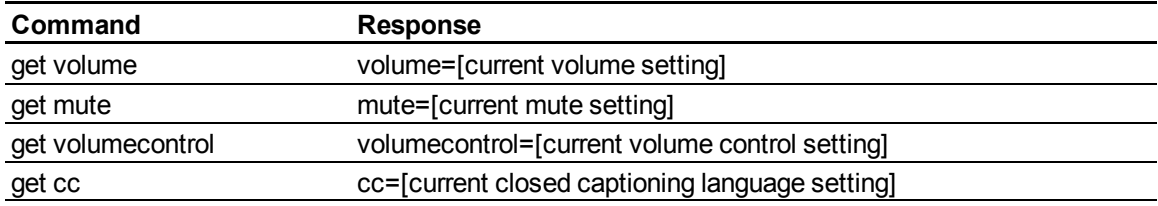

These commands control your audio output settings. See *[Value-based](#page-65-3) [command](#page-65-3) [methods](#page-65-3)* [on](#page-65-3) [page](#page-65-3) [56](#page-65-3) for setting absolute and adjustment commands.

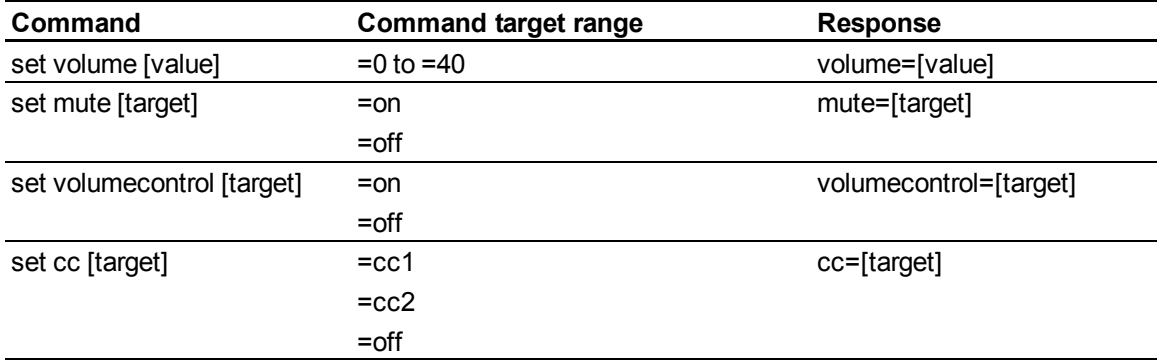

### **E** NOTE

Typically, cc1 displays American English subtitles, while cc2 displays other regional languages, such as French or Spanish, depending on television channel or media setup.

### <span id="page-71-0"></span>Network controls

These commands control your projector's network status and settings. These settings are available even when the projector is in Standby mode. You must locally set the network and VGA out commands to on, which is located in the OSD for the network abilities to work.

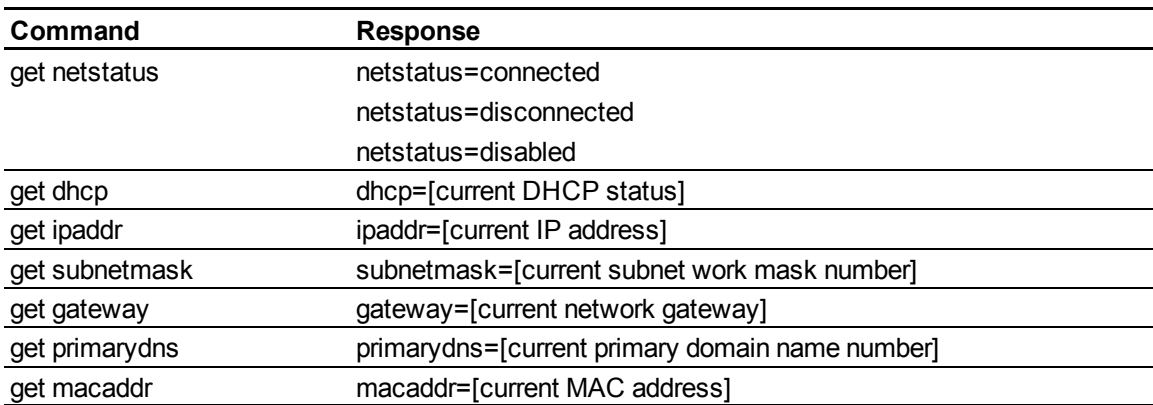

These commands inform you of the current network settings.
#### **A P P E N D I X A**

Remotely managing your interactive whiteboard system

These commands control your network settings.

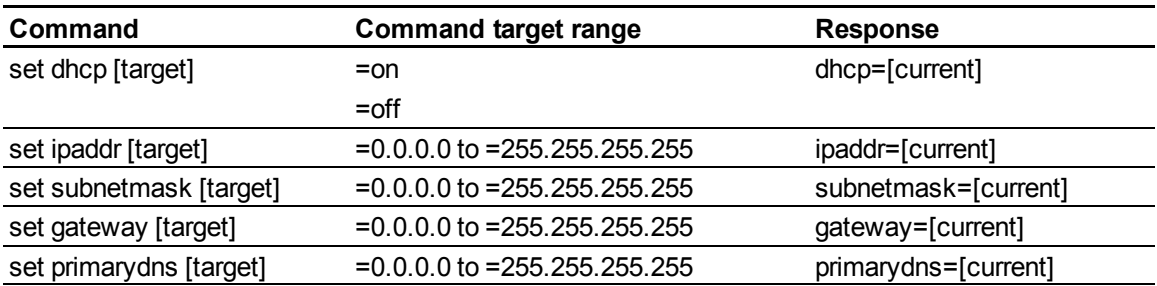

#### System controls

These commands enable you to switch system settings and access system information.

These commands inform you of the current system settings. These commands are unavailable when the projector is in Standby mode.

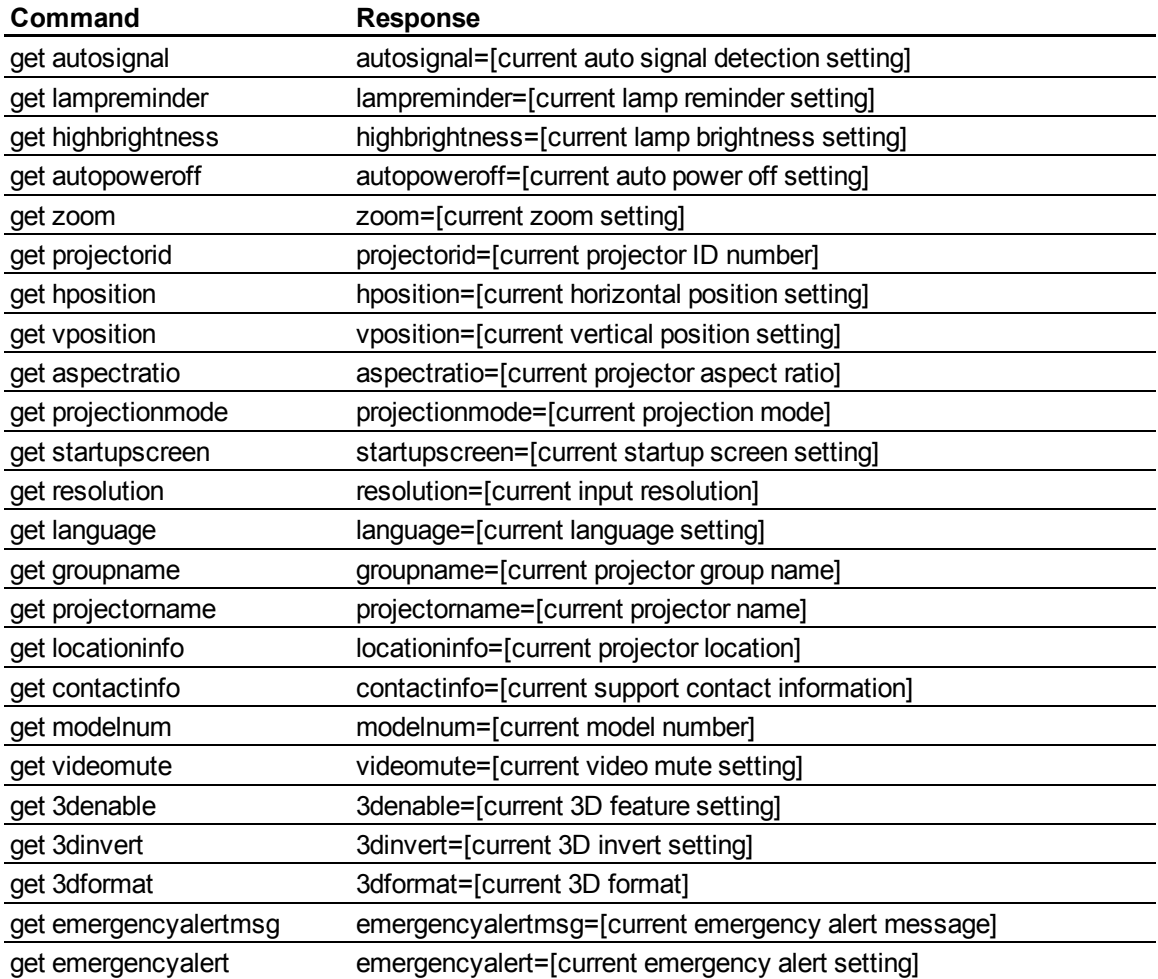

#### **A P P E N D I X A**

Remotely managing your interactive whiteboard system

These commands inform you of the current system settings. These commands are available even when the projector is in Standby mode.

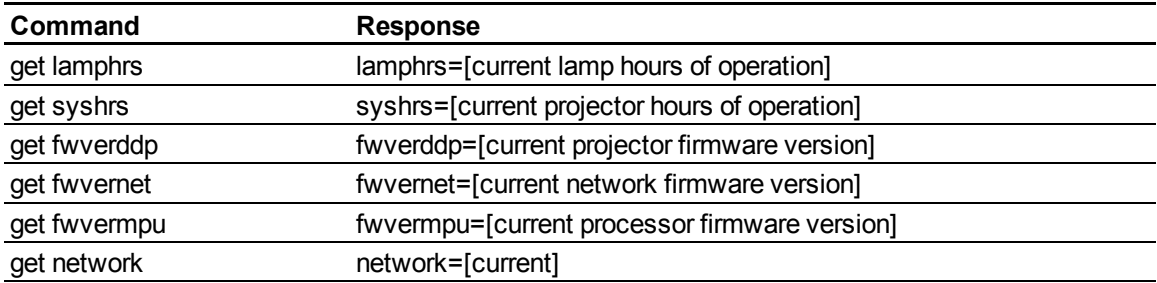

Remotely managing your interactive whiteboard system

These commands control the current system settings. These commands are unavailable when the projector is in Standby mode. See *[Value-based](#page-65-0) [command](#page-65-0) [methods](#page-65-0)* [on](#page-65-0) [page](#page-65-0) [56](#page-65-0) for setting absolute and adjustment commands.

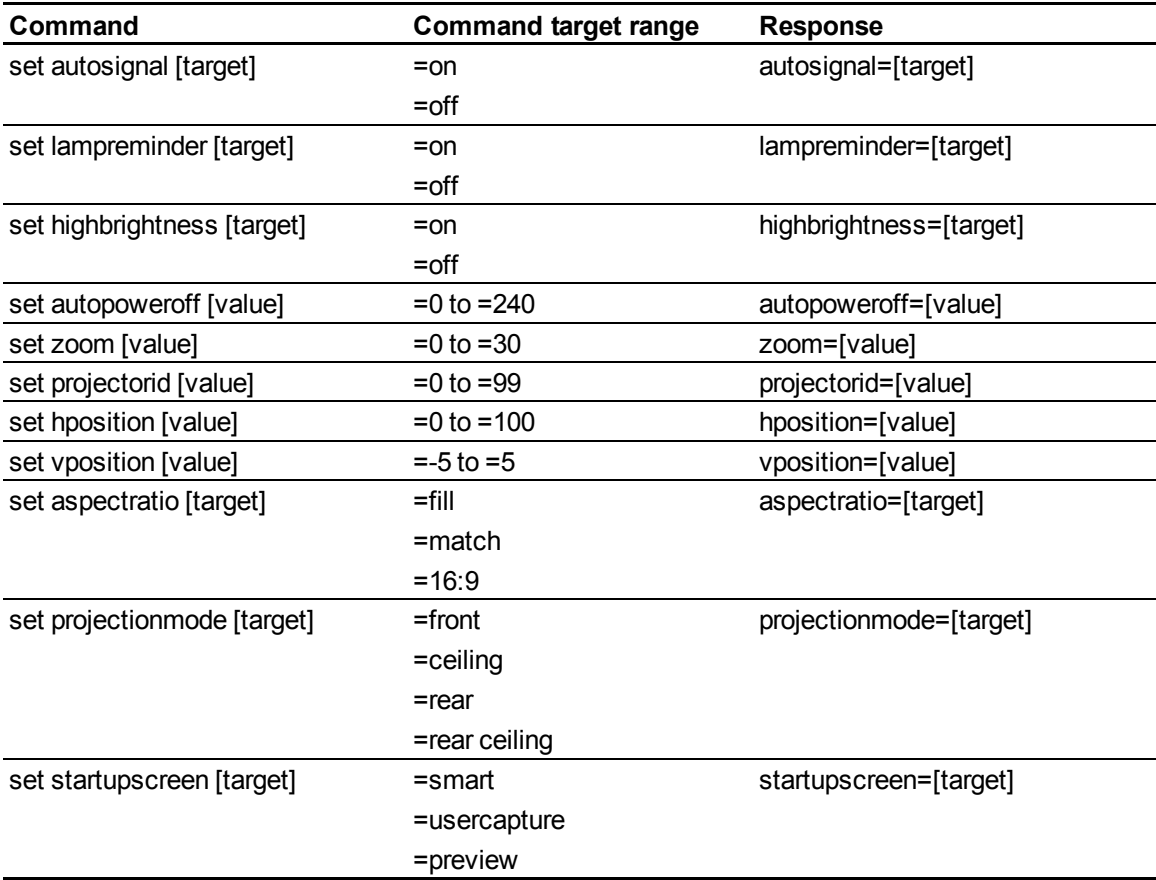

#### **A P P E N D I X A**

Remotely managing your interactive whiteboard system

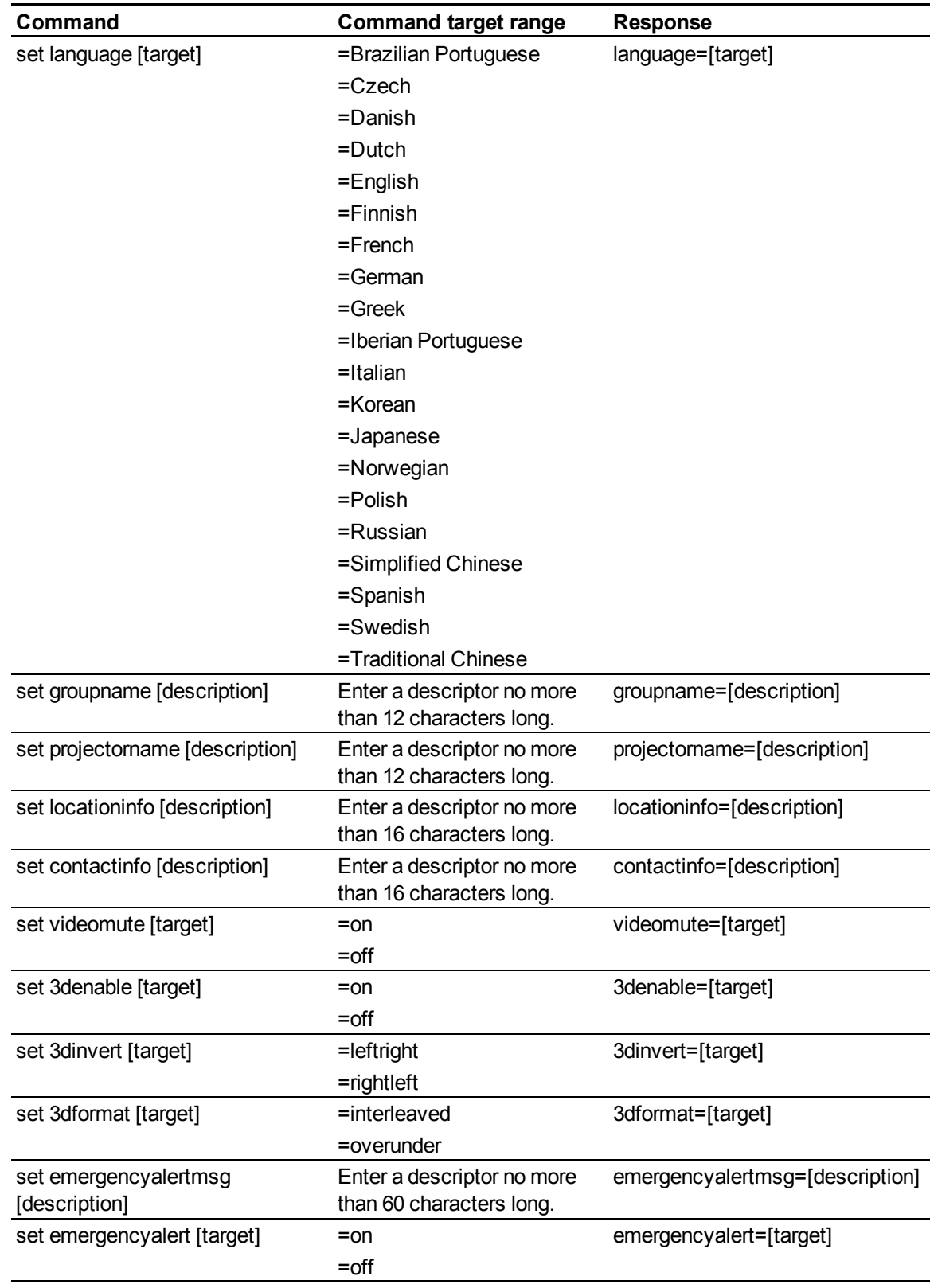

These commands control the current system settings. These commands are available even when the projector is in Standby mode.

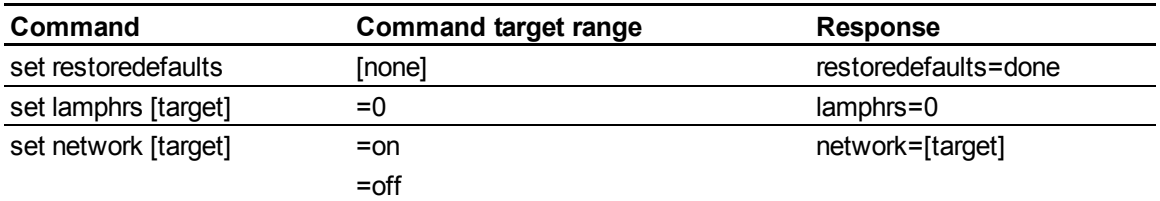

#### **E** NOTE

<span id="page-76-0"></span>The Network settings features are off by default. Select **On** to activate these features.

#### Simple Network Management Protocol (SNMP)

SMART V25 projectors support a list of SNMP commands as described in the management information base (MIB) file. You can download this file by browsing to [smarttech.com/software](http://www.smarttech.com/software) and clicking the MIB files link in the *Hardware* section for the SMART V25 projector.

The SNMP agent supports SNMP version 1. Upload the MIB file to your SNMP management system application, and then use it as described in your application's user guide.

# Hardware environmental compliance Appendix B

SMART Technologies supports global efforts to ensure that electronic equipment is manufactured, sold and disposed of in a safe and environmentally friendly manner.

#### <span id="page-78-1"></span>Waste Electrical and Electronic Equipment regulations (WEEE directive)

Waste Electrical and Electronic Equipment regulations apply to all electrical and electronic equipment sold within the European Union.

When you dispose of any electrical or electronic equipment, including SMART Technologies products, we strongly encourage you to properly recycle the electronic product when it has reached end of its life. If you require further information, please contact your reseller or SMART Technologies for information on which recycling agency to contact.

#### <span id="page-78-3"></span>Restriction of Certain Hazardous Substances (RoHS directive)

This product meets the requirements of the European Union's Restriction of Certain Hazardous Substances (RoHS) directive 2002/95/EC.

Consequently, this product also complies with other regulations that have arisen in various geographical areas, and that reference the European Union's RoHS directive.

#### <span id="page-78-0"></span>**Batteries**

Batteries are regulated in many countries. Check with your reseller to find out how to recycle used batteries.

<span id="page-78-2"></span>There are special regulations that must be met when shipping a product that has a lithium ion battery packaged with the product or shipping a lithium ion battery. When returning a SMART Technologies

product which contains a lithium ion battery or returning a lithium ion battery, call SMART Technologies RMA for information on these special shipping regulations:

- 1.866.518.6791, Option 4 (U.S./Canada)
- <span id="page-79-2"></span> $\bullet$  1.403.228.5940 (all other countries)

#### Packaging

Many countries have regulations restricting the use of certain heavy metals in product packaging. The packaging used by SMART Technologies to ship products complies with applicable packaging laws.

### <span id="page-79-0"></span>China's Electronic Information Products regulations

China regulates products that are classified as EIP (Electronic Information Products). SMART Technologies products fall under this classification and meet the requirements for China's EIP regulations.

#### <span id="page-79-1"></span>U.S. *Consumer Product Safety Improvement Act*

The United States has enacted the *Consumer Product Safety Improvement Act* which limits the lead (Pb) content in products used by children. SMART Technologies is committed to complying with this initiative.

# Customer support Appendix C

#### <span id="page-80-0"></span>Online information and support

Visit [www.smarttech.com/support](http://www.smarttech.com/support) to view and download user's guides, how-to and troubleshooting articles, software and more.

#### <span id="page-80-2"></span>**Training**

Visit [www.smarttech.com/trainingcenter](http://www.smarttech.com/trainingcenter) for training materials and information about our training services.

#### <span id="page-80-1"></span>Technical support

If you experience difficulty with your SMART product, please contact your local reseller before contacting SMART Support. Your local reseller can resolve most issues without delay.

#### **E** NOTE

To locate your local reseller, visit [www.smarttech.com/wheretobuy](http://www.smarttech.com/wheretobuy).

All SMART products include online, telephone, fax and e-mail support:

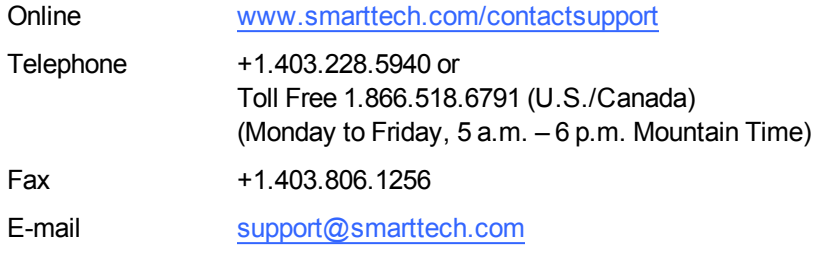

#### Shipping and repair status

Contact SMART's Return of Merchandise Authorization (RMA) group, Option 4, +1.866.518.6791, for shipping damage, missing part and repair status issues.

#### General inquiries

<span id="page-81-0"></span>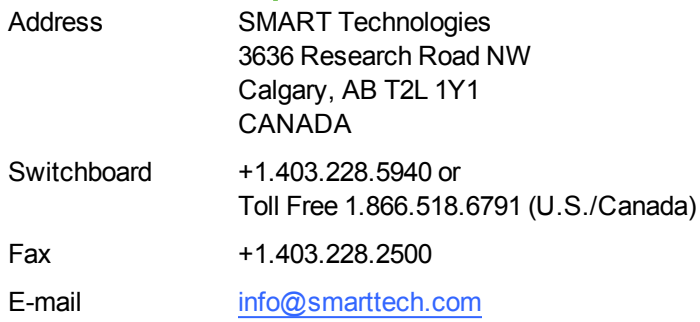

#### <span id="page-81-1"></span>**Warranty**

Product warranty is governed by the terms and conditions of SMART's "Limited Equipment Warranty" that shipped with the SMART product at the time of purchase.

#### <span id="page-81-2"></span>**Registration**

To help us serve you, register online at [www.smarttech.com/registration](http://www.smarttech.com/registration).

# Index

### 3

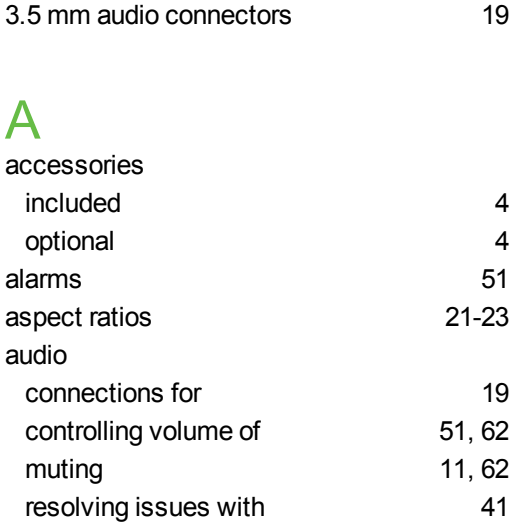

#### B

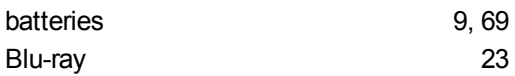

## C

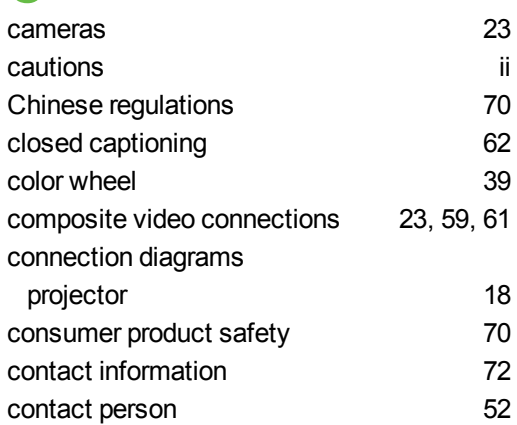

#### D

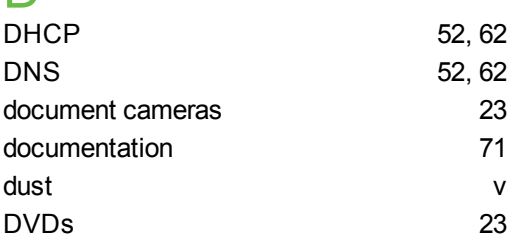

### E

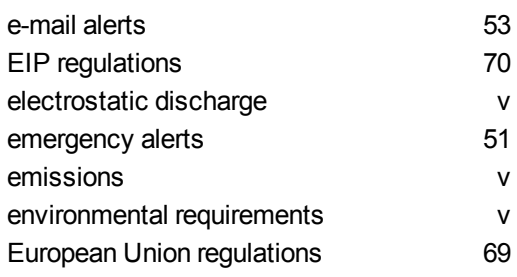

### F

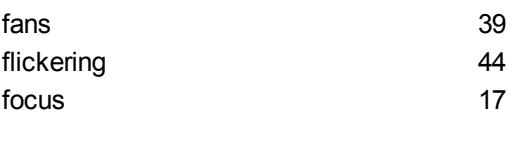

# G<br>gene

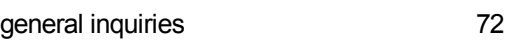

### H

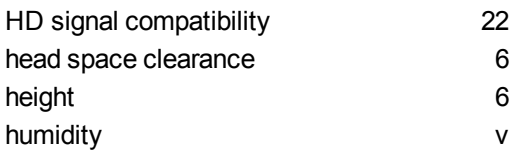

#### I

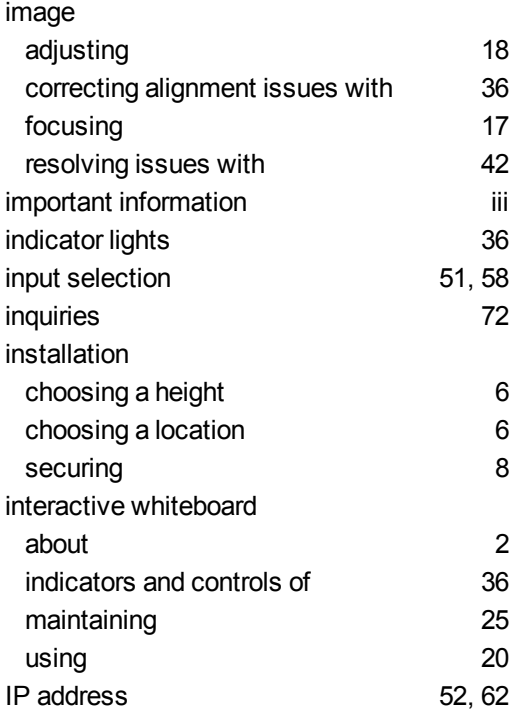

#### L

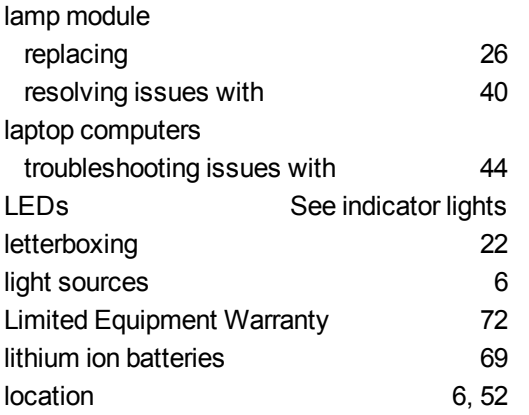

#### M

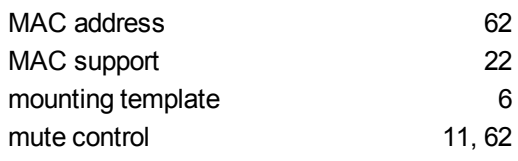

#### N

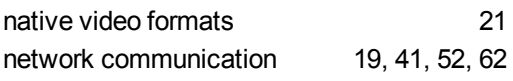

#### O

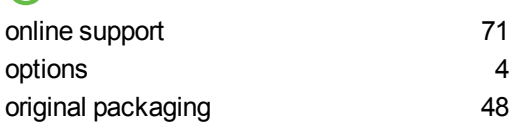

#### P

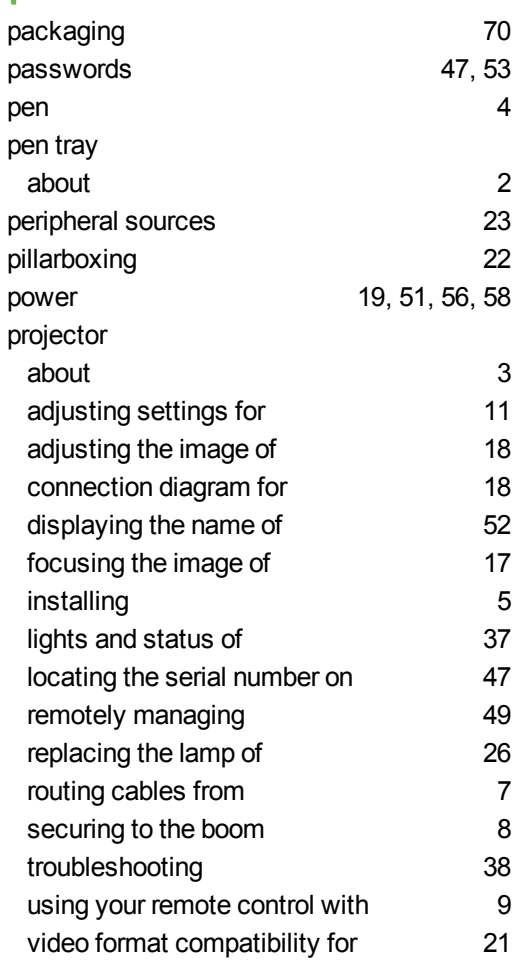

### Q

quad VGA support [22](#page-31-1)

#### R

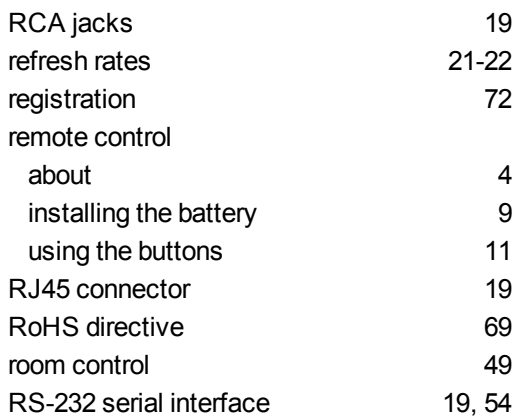

#### S

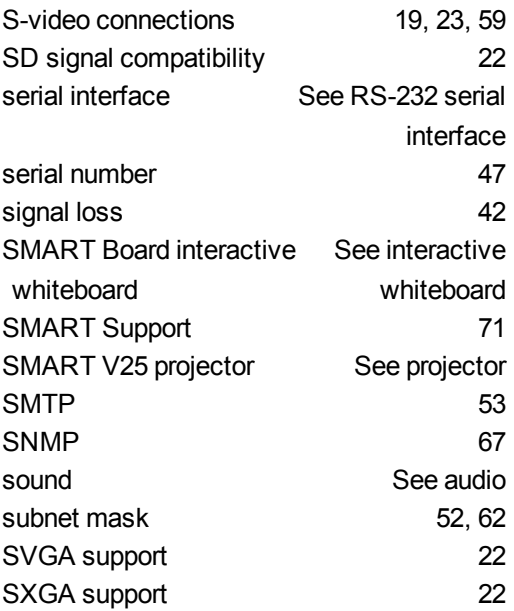

#### T

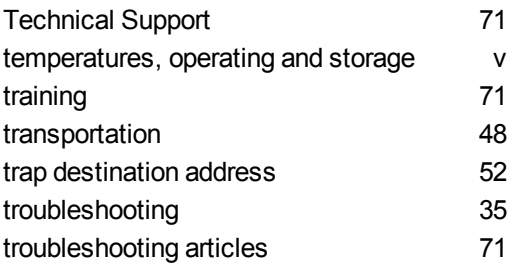

#### U

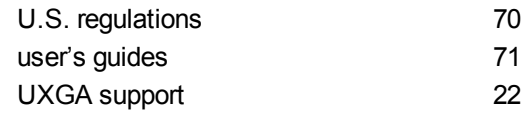

#### V

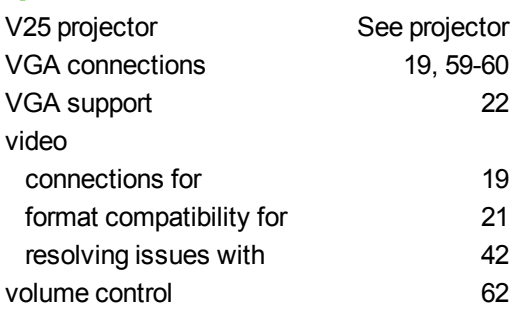

#### W

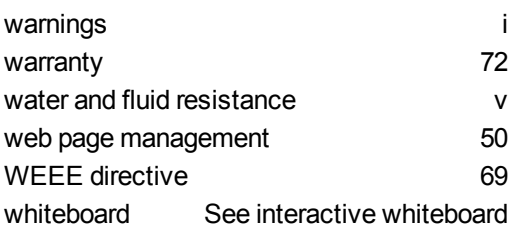

X XGA support [22](#page-31-1)

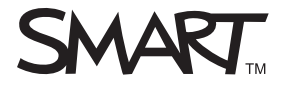

Toll Free 1.866.518.6791 (U.S./Canada) or +1.403.228.5940 www.smarttech.com